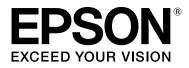

# **SL-D700**

# **Operation Guide**

CMP0017-05 EN

# **Copyrights and Trademarks**

No part of this publication may be reproduced, stored in a retrieval system, or transmitted in any form or by any means, electronic, mechanical, photocopying, recording, or otherwise, without the prior written permission of Seiko Epson Corporation. The information contained herein is designed only for use with this Epson printer. Epson is not responsible for any use of this information as applied to other printers.

Neither Seiko Epson Corporation nor its affiliates shall be liable to the purchaser of this product or third parties for damages, losses, costs, or expenses incurred by the purchaser or third parties as a result of accident, misuse, or abuse of this product or unauthorized modifications, repairs, or alterations to this product, or (excluding the U.S.) failure to strictly comply with Seiko Epson Corporation's operating and maintenance instructions.

Seiko Epson Corporation shall not be liable for any damages or problems arising from the use of any options or any consumable products other than those designated as Original Epson Products or Epson Approved Products by Seiko Epson Corporation.

Seiko Epson Corporation shall not be held liable for any damage resulting from electromagnetic interference that occurs from the use of any interface cables other than those designated as Epson Approved Products by Seiko Epson Corporation.

EPSON®, EPSON EXCEED YOUR VISION, EXCEED YOUR VISION and their logos are registered trademarks or trademarks of Seiko Epson Corporation.

Microsoft® and Windows® are registered trademarks of Microsoft Corporation.

Apple®, Macintosh®, Mac OS®, and OS X® are registered trademarks of Apple Inc.

General Notice: Other product names used herein are for identification purposes only and may be trademarks of their respective owners. Epson disclaims any and all rights in those marks.

© 2016 Seiko Epson Corporation. All rights reserved.

# Contents

### Copyrights and Trademarks

### Introduction

| Meaning of Symbols                                  |
|-----------------------------------------------------|
| Screen Shots In the Guide. $\ldots \ldots \ldots 5$ |
| Printer Parts                                       |
| Front                                               |
| Rear8                                               |
| Feeding Unit                                        |
| Print head unit                                     |
| Spindle Unit                                        |
| Lights11                                            |
| Safety Instructions                                 |
| Meaning of Symbols and Marks                        |
| Notes on Installation                               |
| Notes on Handling                                   |
| Notes on the Power Supply                           |
| Notes on Consumables                                |
| Notes on Usage                                      |
| Notes when Handling the Main Unit 18                |
| Notes on the Paper                                  |
| Notes on Ink Cartridges                             |
| Disposing of Used Ink Cartridges and                |
| Maintenance Cartridges                              |
| Introducing the Software                            |

# **Printing Methods**

| Basic Printing Methods. | • | • | • | • | • | • | • | • | • | • | • | • | • | • | • | • | • | • | • | • | 21 |
|-------------------------|---|---|---|---|---|---|---|---|---|---|---|---|---|---|---|---|---|---|---|---|----|

# **Replacing Paper**

| Ho | w to replace               |  |
|----|----------------------------|--|
| ]  | Preparing to Replace Paper |  |
| ]  | Recording paper level      |  |
| ]  | Removing the Spindle Unit  |  |
| ]  | Removing the Roll Paper    |  |
|    | Attaching the Roll Paper   |  |
|    | Attaching the Spindle Unit |  |
| (  | Changing Paper Settings    |  |
|    |                            |  |

# **Ejecting Paper**

| Print tray (optional)                          |
|------------------------------------------------|
| Large Print Tray (Optional)                    |
| Attaching and Removing the Print Tray 43       |
| Attaching and Removing the Large Print Tray 45 |

# **Replacing Ink Cartridges**

| Checking Ink Levels        | 48 |
|----------------------------|----|
| Checking from the Printer  | 48 |
| Checking from the Computer | 48 |
| Replacement Procedure      | 51 |

### Replacing the Maintenance Cartridge

| Checking the Free Space in the Maintenance |   |
|--------------------------------------------|---|
| Cartridge                                  | 5 |
| Checking from the Printer                  | 5 |
| Checking from the Computer 5               | 6 |
| Replacement Procedure                      | 8 |

### Emptying the Scrap Paper Box

### Maintenance

| Maintenance Tool    | 2 |
|---------------------|---|
| Checking Items List | 3 |
| Scrap paper box     | 3 |
| Airflow vent        | 3 |

# Troubleshooting

| When an Error Occurs                         |
|----------------------------------------------|
| Warning Buzzer and Light Indicators 64       |
| Error Messages (Windows)                     |
| Error Messages (Mac)                         |
| Errors and Solutions (Windows) 68            |
| Errors and Solutions (Mac OS X)              |
| Cannot Clear the Displayed Error             |
| Paper Jams                                   |
| Deleting Print Jobs                          |
| Paper is Jammed in the Roll Paper Feeder 83  |
| Paper is Jammed in the Internal Paper Feeder |
|                                              |
| Problems with Print Results                  |
| Problems when Cutting Paper                  |
| When a Problem Cannot be Cleared 96          |

# Appendix

| Consumables and Optional Items | 7 |
|--------------------------------|---|
| Notes on Moving the Printer    | 7 |
| Preparing to Move              | 3 |
| After Moving                   | 3 |

| Printer Specifications          |
|---------------------------------|
| Standards and Approvals         |
| Necessary space                 |
| Notes                           |
| FCC Compliance Statement        |
| For European customers only 103 |
| For Turkish customers only      |
| For Ukraine customers only      |

# Where To Get Help

| Technical Support Web Site            |
|---------------------------------------|
| Contacting Epson Support              |
| Before Contacting Epson               |
| Help for Users in North America 105   |
| Help for Users in Europe              |
| Help for Users in Taiwan              |
| Help for Users in Australia           |
| Help for Users in Singapore           |
| Help for Users in Thailand 107        |
| Help for Users in Vietnam             |
| Help for Users in Indonesia           |
| Help for Users in Hong Kong 108       |
| Help for Users in Malaysia            |
| Help for Users in India               |
| Help for Users in the Philippines 109 |
|                                       |

# Introduction

# **Meaning of Symbols**

| Warning:   | Warnings must be followed to avoid serious bodily injury.                   |
|------------|-----------------------------------------------------------------------------|
|            |                                                                             |
| Caution:   | Cautions must be followed to avoid damage to this product or bodily injury. |
|            |                                                                             |
| Important: | Important must be followed to avoid damage to this product.                 |
|            | <u> </u>                                                                    |
| Note:      | Notes contain important information on the operation of this product.       |

# **Screen Shots In the Guide**

- □ Screen shots used in this manual may differ to the actual screens. Also, the screens may differ depending on the operating system used and the usage environment.
- □ Unless otherwise noted, screen shots in this manual shows case of Windows 7 and Mac OS X 10.7.

# **Printer Parts**

### Front

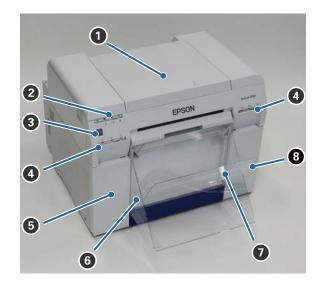

#### 1 Top cover

Open when a paper jam occurs or to perform maintenance.

#### **2** Status display light

This light indicates when the printer's status is normal or if an error has occurred.

∠ "Lights" on page 11

#### **8** Power switch

This is normally ON (the  $\bigcirc$  light is lit). If an emergency occurs, or when it is not going to be used for extended periods of time, press the switch to turn off the printer (the  $\bigcirc$  light turns off).

#### Ink light (orange)

∠ "Lights" on page 11

#### **5** Cartridge cover (left)

Open when replacing ink cartridges.

∠ ? "Replacing Ink Cartridges" on page 47

#### **6** Scrap paper box

Holds waste paper that is cut off during printing. Empty the scrap paper box when you replace the paper. Needs to be removed when loading or removing paper.

∠ "Emptying the Scrap Paper Box" on page 60

#### Introduction

#### Print tray/Large print tray (optional)

Holds the ejected print outs.

∠ <sup>¬</sup> "Attaching and Removing the Print Tray" on page 43

#### 8 Cartridge cover (right)

Open when replacing ink cartridges or the maintenance cartridge.

∠ \* "Replacing Ink Cartridges" on page 47

∠ \* "Replacing the Maintenance Cartridge" on page 55

#### When the scrap paper box is removed and the cartridge cover is open

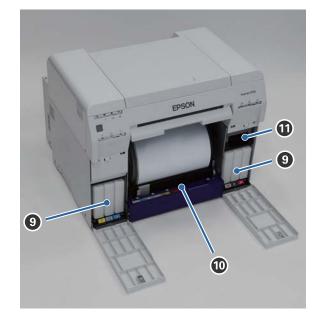

#### Ink cartridges

Install six color ink cartridges.

#### Roll paper feeder

Pull it to the front when removing the spindle unit.

#### Maintenance Cartridge

Container that holds the waste ink fluid.

∠ \* "Replacing the Maintenance Cartridge" on page 55

#### Introduction

# Rear

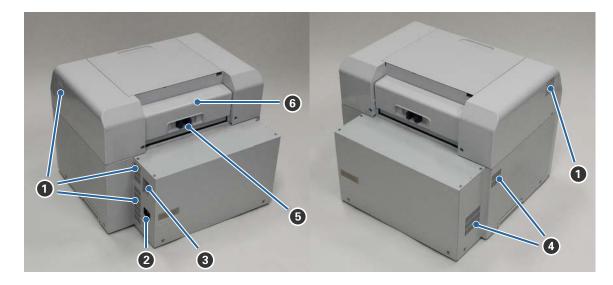

#### Exhaust vent

Exhausts air used to cool the printer internally.

#### 2 AC inlet

Connects the power cord to the printer.

#### USB port

Connect the USB cable here.

#### 4 Airflow vent

Takes in air to cool the printer internally.

#### **5** Lock lever

Releases the lock for the rear cover.

#### 6 Rear cover

Open when a paper jam occurs or to perform maintenance.

# **Feeding Unit**

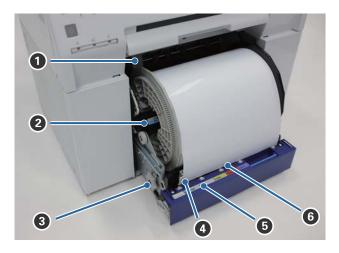

#### Inner edge guide

Matches the width of the roll paper.

#### **2** Spindle Unit

Loads the roll paper.

#### 3 Handle

Turn this to rewind roll paper onto the spindle unit.

#### **4** Front edge guide

This guide allows you to insert paper into the paper slot. Match the guides to the width of the paper.

#### **6** Paper light (blue)

Indicates the paper insertion status for the roll paper feeder.

On: Paper has been inserted into the roll paper feeder correctly. Off: Paper has not been loaded.

#### 6 Paper slot

Insert the leading edge of the roll paper here when loading.

# Print head unit

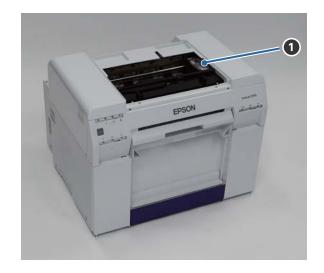

#### **1** Print head unit

Fires ink while moving left and right to print. Do not move the Print head unit manually with too much force. Otherwise, it may breakdown.

# **Spindle Unit**

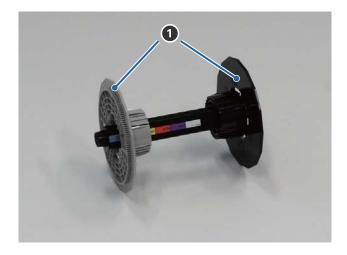

#### 1 Flange

Insert into the ends of the roll paper's roll core on the left and right to secure it.

# Lights

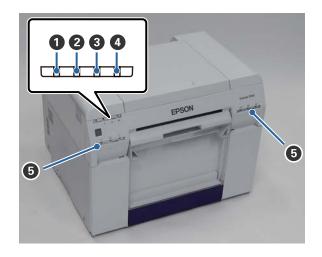

#### 🛈 🕛 light (blue)

The printer's operational status is indicated by a lit or flashing light.

| On:       | The printer is ready to print.                                            |
|-----------|---------------------------------------------------------------------------|
| Flashing: | The printer is printing, initializing, performing maintenance, and so on. |

Off: The printer is not on, or printer operations have stopped due to an error.

#### **2** ! light (orange)

The printer's error status is indicated by a lit light.

- On: An error has occurred, the printer is performing error recovery operations, or a printer system error has occurred.
- Off: No error.

#### **③** ◇ light (orange)

Indicates the status of the roll paper feeder.

- On: Paper has not been loaded in the roll paper feeder, or the paper is out.
- Flashing: A paper jam has occurred.
- Off: No error.

#### Introduction

#### ④ ▲ light (orange)

Indicates the status of the maintenance cartridge.

On: Printing cannot be performed because there is not enough free space in the maintenance cartridge, or an error has occurred because the maintenance cartridge was not recognized correctly.

∠ \* "Replacing the Maintenance Cartridge" on page 55

Off: No error.

#### **5** Ink light (orange)

Indicates the status of the ink cartridges.

On: Printing cannot be performed because the light is on indicating that there is not enough ink in the ink cartridge, or an error has occurred because the ink cartridge was not recognized correctly.

∠ 7 "Replacing Ink Cartridges" on page 47

Off: No error.

# **Safety Instructions**

To use this printer safely, be sure to read the manual supplied with the printer before use. Not handling this printer as described in the supplied manual could cause a breakdown of the printer or an accident. To resolve any unclear points regarding the printer, keep this manual on hand at all times.

# **Meaning of Symbols and Marks**

#### Warning:

This symbol indicates information that, if ignored, could possibly result in serious injury or even death due to incorrect handling.

#### Caution:

This symbol indicates information that, if ignored, could possibly result in bodily injury or damage to property due to incorrect handling.

|            | Indicates that your hand could get trapped.                   |   | Indicates that the printer must not get wet.                      |
|------------|---------------------------------------------------------------|---|-------------------------------------------------------------------|
| $\bigcirc$ | Indicates prohibited (do not do) actions.                     | 0 | Indicates items (instructions/operations) that must be performed. |
|            | Indicates that disassembly is prohibited.                     |   | Indicates that the power plug must be unplugged.                  |
|            | Indicates that you must not touch the printer with wet hands. | e | Indicates that the printer must be earthed.                       |
|            | Indicates that specific parts must not be touched.            |   |                                                                   |

#### Introduction

# Notes on Installation

| 🖄 Warning    |                                                                                                    |  |  |  |
|--------------|----------------------------------------------------------------------------------------------------|--|--|--|
| $\bigotimes$ | Do not block the printer's airflow vents.<br>If the airflow vents are blocked, the internal temperature rises and could cause a fire.<br>Do not cover with a cloth or other materials and do not install in an area with poor ventilation.<br>Also, be sure to secure the installation space indicated in the manual. |  |  |  |

|            | ⚠ Caution                                                                                                    |  |  |  |  |
|------------|----------------------------------------------------------------------------------------------------|--|--|--|--|
| $\bigcirc$ | Do not install or store in a location that is unstable or subject to vibrations from other equipment.<br>If it falls, an injury could occur.                                                                                                    |  |  |  |  |
| $\bigcirc$ | Do not install it in smoky or dusty locations, humid locations, or locations where it is likely to get wet.<br>Electric shock or fire could occur.                                                                                                    |  |  |  |  |
| 0          | When lifting this printer, make sure you use the correct posture.<br>If you do not use the correct posture, an injury could occur.                                                                                                    |  |  |  |  |
| 0          | <ul> <li>When lifting the printer, hold it in the areas indicated in the manual.</li> <li>The printer may fall if you lift it by holding other areas, and your fingers could be caught which may cause an injury.</li> <li>See the following for more information on lifting the printer.</li> <li>Setup Guide</li> </ul> |  |  |  |  |
| 0          | If you place the printer on a stand with casters (wheels), make sure you secure the casters to prevent them from moving before starting operations.<br>If the stand moves unexpectedly during operations, an injury could occur.                                                                                          |  |  |  |  |

# Notes on Handling

| 🖄 Warning    |                                                                                                    |  |  |  |  |
|--------------|----------------------------------------------------------------------------------------------------|--|--|--|--|
| $\otimes$    | Do not use in locations with volatile substances such as alcohol and thinner, or in locations with fires.<br>Electric shock or fire could occur.                                                                                                    |  |  |  |  |
| $\bigotimes$ | Do not use the printer if you notice smoke, strange odors, or sounds.<br>Electric shock or fire could occur.<br>If an abnormality occurs, turn off the printer immediately, unplug it from the electrical outlet, and contact your<br>local dealer. |  |  |  |  |
|              | Do not use this printer if foreign materials, water, or other liquids have entered the printer.<br>Electric shock or fire could occur.<br>Turn off the printer immediately, unplug it from the electrical outlet, and contact your local dealer.    |  |  |  |  |

E C

| 🖄 Warning  |                                                                                                    |  |  |  |
|------------|----------------------------------------------------------------------------------------------------|--|--|--|
| $\odot$    | Except as instructed in the manual, do not disassemble the printer.                                                                                                    |  |  |  |
| $\bigcirc$ | Making repairs yourself is extremely dangerous and must not be attempted.                                                                                                    |  |  |  |
| $\bigcirc$ | Do not use the printer in locations where inflammable or explosive gas and so on may be present in the atmosphere. Also, do not use sprays containing inflammable gas inside or around this printer. A fire could ignite. |  |  |  |
| $\otimes$  | Except as instructed in the manual, do not perform any other wiring.<br>A fire could ignite. Other connected equipment could also be damaged.                                                                             |  |  |  |
|            | Except as instructed in the manual, do not touch any other parts inside this printer.<br>Electric shock, burns, or injury could occur.                                                                                    |  |  |  |
| $\bigcirc$ | Do not insert or drop any metallic or flammable objects into this printer through the openings.<br>Electric shock or fire could occur.                                                                                    |  |  |  |

| A Caution  |                                                                                                    |  |  |  |
|------------|----------------------------------------------------------------------------------------------------|--|--|--|
| $\bigcirc$ | Do not climb on the printer and do not place any heavy objects on the printer.<br>If it falls or breaks an injury could occur.                                                                                                    |  |  |  |
| 0          | When moving the printer, turn it off, unplug the power cable from the electrical outlet, and make sure that all cables have been disconnected.<br>If cables and so on are damaged, electric shock or fire could occur.                        |  |  |  |
| $\bigcirc$ | Do not put your fingers near the paper roller section when the printer is on or when it is printing.<br>If your fingers are caught in the paper roller, an injury could occur. Only handle the paper after it has been ejected<br>completely. |  |  |  |
| $\bigcirc$ | When storing or transporting this printer, do not tilt it, stand it on its side, or hold it upside down.<br>Ink could leak out.                                                                                                    |  |  |  |
| $\otimes$  | When opening and closing the covers, do not place your hands near the points where the main unit and the cover join.<br>If your fingers or hands are trapped, an injury could occur.                                                          |  |  |  |
| $\bigcirc$ | Do not place your hand inside the eject slot.<br>If you touch the cutter, an injury could occur.                                                                                                    |  |  |  |
| 0          | When moving the roll paper feeder in or out, grip the handle.<br>If you place your hands into any other sections, either side of your hand or fingers could be injured.                                                                       |  |  |  |

П

# Notes on the Power Supply

| 🖄 Warning    |                                                                                                    |  |  |  |
|--------------|----------------------------------------------------------------------------------------------------|--|--|--|
| $\bigcirc$   | Use only the type of the power supply indicated on the label.<br>Electric shock or fire could occur.                                                                                                    |  |  |  |
| $\otimes$    | Do not use the power plug if any foreign materials such as dust are stuck to it.<br>Electric shock or fire could occur.                                                                                                    |  |  |  |
| 0            | Make sure the blades of the power plug are fully inserted into the electrical outlet.<br>Electric shock or fire could occur.                                                                                                    |  |  |  |
| $\bigotimes$ | <ul> <li>Do not use the power cable if it is damaged.</li> <li>Electric shock or fire could occur.</li> <li>Contact your local dealer if the power cable is damaged.</li> <li>Note the following points to avoid damaging the power cable.</li> <li>Do not modify the power cable</li> <li>Do not put heavy objects on the power cable</li> <li>Do not bend, twist, or pull</li> <li>Do not place it near heating appliances</li> </ul>                                                                                                    |  |  |  |
|              | Do not plug in or unplug the power cable with wet hands.<br>Electric shock could occur.                                                                                                    |  |  |  |
| $\bigcirc$   | Do not perform daisy-chain wiring for the power cable.<br>It could overheat and cause a fire.<br>Take power directly from a residential electrical outlet.                                                                                                    |  |  |  |
| 0            | Unplug the power cable periodically and clean between the blades and the base of the blades.<br>If the power cable is left plugged in for an extended period of time, dust could accumulate around the edge of the<br>plug which could cause a short-circuit and a fire.                                                                                                    |  |  |  |
| 0            | When unplugging the power cable from the electrical outlet, grasp the plug itself and not the cable.<br>The cable could be damaged or the plug could be deformed and an electric shock or fire could occur.                                                                                                    |  |  |  |
|              | <ul> <li>Make sure the printer is earthed to prevent accidental short circuits.</li> <li>If the printer is used without being earthed, an electric shock or fire could occur. Attach the earth wire for the power cable to one of the following points.</li> <li>The earth terminal on the electrical outlet</li> <li>Copper wire and so on that has been buried at least 65 cm underground.</li> <li>An earth terminal for which grounding has been performed</li> <li>When attaching or removing the earth wire, the power plug must be removed from the electrical outlet. Check the earthing for the electrical outlet being used. If you cannot perform earthing, contact your local dealer.</li> </ul> |  |  |  |
| $\bigotimes$ | <ul> <li>Do not connect the earth wire to the following points.</li> <li>Gas pipes (they could ignite and cause an explosion)</li> <li>Earth wires for telephone wires or lightning rods (this is dangerous as a lightning strike causes a huge surge in electricity)</li> <li>Water pipes or faucets (earthing is not performed if there is any plastic piping in the pipes)</li> </ul>                                                                                                    |  |  |  |

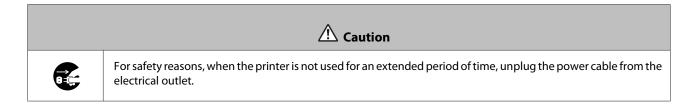

# Notes on Consumables

| 🛆 Caution  |                                                                                                    |  |  |  |
|------------|----------------------------------------------------------------------------------------------------|--|--|--|
|            | If ink gets in the eyes or mouth, or stains the skin, treat the area as follows.                                                                                                    |  |  |  |
|            | □ If ink adheres to your skin, immediately wash it off using soapy water.                                                                                                    |  |  |  |
|            | □ If ink enters your eyes, rinse immediately with water. Failure to observe this precaution could result in bloodshot eyes or mild inflammation. If you notice any abnormalities, consult a physician immediately. |  |  |  |
|            | If ink enters your mouth, consult a physician immediately.                                                                                                    |  |  |  |
|            | Do not disassemble ink cartridges.                                                                                                    |  |  |  |
|            | If it is disassembled, ink could get in your eyes or adhere to your skin.                                                                                                    |  |  |  |
| $\bigcirc$ | Do not shake the ink cartridges too hard.                                                                                                    |  |  |  |
| $\bigcirc$ | Ink may leak from the cartridge if you shake it too hard.                                                                                                    |  |  |  |
|            | Do not rub the edges of the printing paper with your hand.                                                                                                    |  |  |  |
| $\bigcirc$ | The edges of the paper are thin and sharp and could cause an injury.                                                                                                    |  |  |  |
| 0          | Do not store ink cartridges within the reach of children.                                                                                                    |  |  |  |

# **Notes on Usage**

### Notes when Handling the Main Unit

Do not suddenly change the temperature in the room where this printer is installed.

If the temperature changes suddenly, drops of water (condensation) could occur inside the printer which may have an adverse effect on operations.

- □ Use the printer in an environment with a temperature of 10 to 35°C, and a humidity of 20 to 80%. When the printer is placed on a system rack, make sure the environment of the rack is within these ranges.
- Do not place any containers containing water, such as vases or cups, on the printer. If water enters the printer, it may breakdown. Also, do not put any heavy objects on the printer.
- □ The printer is equipped with several airflow vents. The airflow vents allow air to go in and out of the printer. Do not block these airflow vents by placing any objects near them, or by covering them with film sheets or paper.
- **D** Do not use accessories designed for this printer with any other products.
- □ If the printer's covers are opened during printing, a safety device is activated and printing is stopped automatically. Do not turn off the printer in this condition. This could cause the print head nozzles to dry and print quality to decline.
- Depending on the performance of the computer being used, the printer stops printing temporarily; however, this is not a malfunction.
- □ If the printer is not used for an extended period of time, make sure you leave the Ink cartridges and Maintenance Cartridge installed.
- Do not leave the printer for more than three days in a state in which the power was turned off due to a power outage and so on. Paper may curl which could cause a decline in printer performance.
- □ Contact our service support when transporting the printer.

### **Notes on the Paper**

#### **Notes on Handling**

Use paper recommended by our company.

Note the following points when handling the paper.

- **D** Do not bend the paper or scratch the surface of the printable side.
- Do not touch the printable side of the paper. Moisture and oil from hands can have an adverse effect on the print quality.
- □ Handle the paper by the edges. We recommend wearing cotton gloves.
- **D** Do not throw away the paper packaging as you can use it for storing the paper.

- Do not wet the paper.
- Do not use paper that is wrinkled, scuffed, torn, or dirty.
- □ If the printer is left with paper loaded for some time, the leading edge of the paper may curl and print quality may decline. We recommend removing paper from the printer when it is not in use.

#### Notes on storage

Before and after opening the paper, store it in an environment that is not subject to direct sunlight and meets the following conditions. If paper is not being used after it has been opened, remove it from the spindle unit and wind it up before storing.

### **Notes on printing**

Make sure that the leading edge of the paper is perpendicular to the long side and cut completely straight.

### Storing and displaying print outs

- □ Make sure you do not rub or scratch the printed side.
- Avoid locations that are subject to high temperature, humidity, and direct sunlight, and store in a dark place.
- □ Avoid displaying print outs outdoors or in direct sunlight. This may accelerate the fading.
- □ When displaying print outs indoors, we recommend placing them in glass frames and so on. This allows you to display your print outs for a long time without them fading.

# **Notes on Ink Cartridges**

- □ If you move the ink cartridges from a cold place to a warm place, leave them at room temperature for more than four hours before use.
- □ We recommend that ink cartridges be stored in a cool location and used before the expiry date printed on the packaging. Also, the ink cartridges should be used within six months of opening.
- Do not touch the ink supply port on the ink cartridge or its surrounding area. Ink may leak from it.
- □ The ink level and other data are stored in the IC chip, allowing ink cartridges to be used after being removed and replaced.
- □ To avoid getting dirt on the ink supply port, store the removed ink cartridge properly. The ink supply port has a valve in it so it does not need to be capped.
- □ Removed ink cartridges may have ink around the ink supply port, so be careful not to get any ink on the surrounding area when removing the cartridges.
- Do not touch the green chip on the ink cartridge; otherwise you may not be able to print properly.
- Do not drop or knock ink cartridges against hard objects; otherwise, the ink may leak.
- □ Even while nothing is printed, the printer uses ink from all cartridges during head cleaning and other maintenance operations to keep the print head in good condition.

- Although the ink cartridges may contain recycled materials, this does not effect printer function or performance.
- Do not leave the printer without ink cartridges installed. The inks inside the printer may dry and you may not be able to print. When you are not using the printer, make sure there is an ink cartridge installed in each slot.
- □ Install ink cartridges into each slot. You cannot print if any of the slots are empty.
- □ To maintain the quality of the head, the printer stops printing before ink cartridges are completely expended; therefore, some ink is left in used cartridges.
- Do not dismantle or remodel ink cartridges. You may not be able to print properly.

# **Disposing of Used Ink Cartridges and Maintenance Cartridges**

Dispose of consumables and optional parts in accordance with your local laws and statutes, such as by entrusting them to an industrial waste disposal company.

# **Introducing the Software**

You need to install the printer driver on your computer to use the printer.

| Software Name    | Summary                                                                                                    |
|------------------|----------------------------------------------------------------------------------------------------|
| Printer Driver   | This software allows you to print using the printing instructions from another application.                                                                                                    |
|                  |                                                                                                    |
| Maintenance Tool | This software allows you to perform adjustment and maintenance operations such as checking the printer's status, making settings, performing head cleaning and so on. This is installed with the printer driver. |

# **Printing Methods**

# **Basic Printing Methods**

Open the printer driver screen on the connected computer, and then make settings such as the Paper Type and Paper Size.

See the "Printer Driver Operation Guide" for more details on the printer driver.

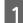

Load paper into the printer.

∠ r "Replacing Paper" on page 23

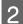

Display the print screen for the application you are using.

Click **Print** (or **Print...** and so on) from the **File** menu.

Operations may differ depending on the application software being used. See the manual supplied with the application for more details.

3 Display the printer driver's screen from the application's print screen.

In Windows, select this printer, and then click **Print Settings** (or **Detailed Settings** or **Properties**).

In Mac OS X, select this printer, and then select **Print Settings** from the list.

4 Make the necessary settings.

Paper Type: Set the paper being used.

**Image Quality** (print quality): Normally set **Standard**. If you want to print using high image quality, set **High Image Quality**. If you want to print quickly, set **High Speed**.

Mac OS X:

Paper Size: Set the size of the paper used for printing.

Windows:

5

6

| 🖶 Printing Prefer            | ences                         |                                  | ×                      | Printer:     | EPSON SL           | -D700                                                       | \$            |       |
|------------------------------|-------------------------------|----------------------------------|------------------------|--------------|--------------------|-------------------------------------------------------------|---------------|-------|
| Main                         |                               |                                  |                        |              |                    |                                                             |               |       |
|                              |                               |                                  |                        | Presets:     | Default Se         | ettings                                                     | ÷             |       |
| Print Settings<br>Paper Type | Photo Paper <glossy></glossy> |                                  | •                      | Copies:      | 1                  |                                                             |               |       |
| Image<br>Quality             | Standard                      |                                  | •                      | Pages:       | <u> </u>           |                                                             |               |       |
| Color<br>Management          | Color Controls O No Color     | lor Adjustment 🛛 🔘 IC            | M Advanced             |              | From:<br>210 x 293 |                                                             | 210 by 297 mm |       |
| Paper Size                   | 152 x 102 mm (6 x 4 in)       |                                  | ▼                      | Orientation: | 1: 1               | •                                                           |               |       |
| Borderless                   | Auto Expand                   | Expansion                        |                        |              | Print Setti        |                                                             | \$            |       |
|                              |                               | Min                              | Mid Max                |              | Thine Setti        | iigs                                                        | •             |       |
| Orientation                  |                               | Copies                           |                        | Pa           | aper Type:         | Photo Paper <glo< td=""><td>ossy&gt;</td><td>\$</td></glo<> | ossy>         | \$    |
|                              | Portrait     Candscape        | <b>1</b> 1 <b>1</b> 2 <b>1</b> 3 | Copies 1               | Imag         | ge Quality:        | Standard                                                    |               | +     |
|                              | Contract Constants            | Collate                          | Reverse Order          |              | -                  | Borderless                                                  |               |       |
|                              |                               |                                  |                        |              | Exp                | ansion Settings:                                            | Max           | Ť     |
|                              | Display Prin                  | iter Status                      |                        |              |                    |                                                             |               |       |
|                              | Advanced                      | Settings                         |                        |              |                    |                                                             |               |       |
|                              | Start SL Printer M            | laintenance Tool                 |                        |              |                    |                                                             |               |       |
|                              |                               |                                  |                        |              |                    |                                                             | Cancel        | Print |
| Language                     | Auto Select                   | ▼ Reset [                        | Defaults Version X.X.X |              |                    |                                                             |               |       |
|                              |                               |                                  | OK Cancel              |              |                    |                                                             |               |       |

See the "Printer Driver Operation Guide" for an explanation of each setting item.

When you have finished making settings, click OK.

On the application's print screen, click **Print** (or **Print**... and so on) to start printing.

# **Replacing Paper**

This section explains how to remove paper from the roll paper feeder, and load new paper.

#### Important:

*Make sure the Paper Type setting in the Maintenance Tool matches the paper being loaded. Change the Paper Type setting straight after replacing paper.* 

∠ *T* "Changing Paper Settings" on page 37

#### Note:

- □ If the leading edge of the paper is ragged, cut it in a straight line with a pair of scissors and so on, and then load.

**u** The following conditions are necessary when replacing paper with the same paper width and type.

Before replacing, note the current paper level.

**u** When replacing paper, the paper level after replacement is set with the Maintenance Tool.

If the Paper Level is not set correctly, the level displayed may not be correct.

∠ *T* "Changing Paper Settings" on page 37

**•** You can load paper with a width of 102 to 210 mm in the roll paper feeder.

# How to replace

# **Preparing to Replace Paper**

Prepare the following items.

| Item Prepared         | Explanation                                                                                           |
|-----------------------|----------------------------------------------------------------------------------------------------|
| New paper for loading | _                                                                                                    |
| Cloth or vinyl rug    | Spread it out where the spindle unit will be loaded/removed so that the paper does not become soiled. |
| Soft cloth            | Clean the leading edge of the paper before installing.                                                |
| Gloves                | Wear when handling paper so that the paper does not become soiled.                                    |

Replace paper in the following order. Follow the steps for each procedure.

• "Recording paper level" on page 25

- "Removing the Spindle Unit" on page 27
- Generation Contract Contract C

SL-D700 Operation Guide

- "Attaching the Roll Paper" on page 31
- "Attaching the Spindle Unit" on page 32
- □ "Changing Paper Settings" on page 37

# Recording paper level

If necessary, make a note of the paper level before replacing the paper.

#### Windows

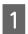

Display the printer driver's Main screen.

∠ "Basic Printing Methods" on page 21

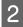

3

#### Click Display Printer Status.

| Paper Type<br>Image<br>Quality | Photo Paper <glossy><br/>Standard<br/>© Color Controls<br/>No Color Adjustment<br/>ICM<br/>Advanced</glossy>                                                                                                    |  |  |  |  |
|--------------------------------|----------------------------------------------------------------------------------------------------|--|--|--|--|
| Color<br>Management            |                                                                                                    |  |  |  |  |
| Paper Size                     | 152 x 102 mm (6 x 4 in) <ul> <li>Auto Expand</li> <li>Expansion</li> <li>Min</li> <li>Mid</li> <li>Max</li> </ul> <ul> <li>Max</li> </ul> <ul> <li>Max</li> </ul> <ul> <li>Min</li> <li>Mid</li> <li>Max</li> </ul> <ul> <li>Max</li> <li>Max</li> </ul> <ul> <li>Max</li> <li>Max</li> </ul> |  |  |  |  |
| Orientation                    | Copies     Copies     Dandscape     Colate     Reverse Order                                                                                                    |  |  |  |  |
|                                | Display Printer Status                                                                                                    |  |  |  |  |
|                                | Advanced Settings                                                                                                    |  |  |  |  |

Make a note of the Paper Level from Paper Setup from Printer.

| EPSON S | SL-D700 E     | ×                 |       |               |                   |             |   |
|---------|---------------|-------------------|-------|---------------|-------------------|-------------|---|
| Ready   |               |                   |       |               |                   |             |   |
| Ready   | ,             |                   |       |               |                   |             | * |
| -Ink Le | evels         |                   |       |               |                   |             |   |
|         | Yellow        | Light Cyan        | Cyan  | Light Magenta | Black             | Magenta     |   |
|         | T7824         | T7825             | T7822 | T7826         | T7821             | T7823       |   |
|         |               |                   |       |               |                   | Information |   |
| Maint   | enance Cartri | idge Service Life |       | Paper Setup f | from Printer      |             |   |
|         |               |                   |       | Photo Paper   | <glossy></glossy> |             |   |
|         |               |                   | Width |               | n(152 mm)         |             |   |
|         | T58           | 320 / ICMT1       |       | Remaining     | 15 m              |             |   |
|         | Display Print | t Jobs            |       | ОК            |                   |             |   |

#### Mac OS X

Start the Maintenance Tool.

See the following for information on starting the Maintenance Tool.

∠ "Error Messages (Mac)" on page 67

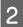

3

1

Click **Printer Window** on the main screen.

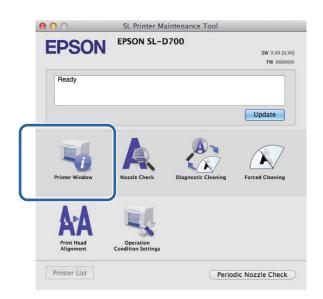

The **Printer Window** screen is displayed.

Make a note of the Paper Level from Paper Setup from Printer.

|               |                 |                     |               | intenance Too                 | 1              |                  | _ |  |
|---------------|-----------------|---------------------|---------------|-------------------------------|----------------|------------------|---|--|
| EPSC          | DN I            | EPSON SL-           | -D700         |                               |                |                  |   |  |
| -             |                 |                     |               |                               |                |                  |   |  |
| U             | ter Windo       | w                   |               |                               |                |                  |   |  |
| Ink Levels    |                 |                     |               |                               |                |                  |   |  |
|               |                 |                     |               |                               |                |                  |   |  |
|               |                 |                     |               |                               |                |                  |   |  |
| [             |                 |                     |               |                               |                |                  |   |  |
|               |                 |                     |               |                               |                |                  |   |  |
|               |                 |                     |               |                               |                |                  |   |  |
|               | fellow<br>17824 | Light Cyan<br>T7825 | Cyan<br>T7822 | Light Magenta<br>T7826        | Black<br>T7821 | Magenta<br>17823 |   |  |
|               | 17024           | 17823               | 17622         | 17020                         | 17821          | 17823            |   |  |
|               |                 |                     | Infor         | mation                        |                |                  |   |  |
| Maintenance   | Cartridge S     | ervice Life         | (             | Paper Setup fr                | rom Printer    |                  |   |  |
| _             |                 |                     |               | Photo Paper <glossy></glossy> |                |                  |   |  |
|               |                 |                     |               | Paper Width 5.0 inch (127 mm) |                |                  |   |  |
| T5820 / ICMT1 |                 |                     |               | Paper Level 64 m              |                |                  |   |  |
|               |                 |                     |               |                               |                |                  |   |  |

# **Removing the Spindle Unit**

#### Important:

When the  $\infty$  light is lit and paper is ejected from the eject slot, there is no remaining paper. Pull out the paper from the eject slot.

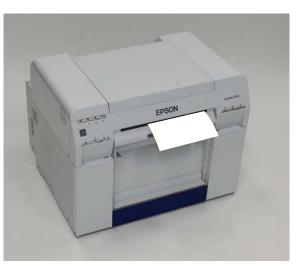

1 Check that the printer's  $\bigcirc$  light is on.

If the 0 light is flashing, the printer is operating. Wait until all operations have stopped.

Important:

Make sure the power is on before replacing paper.

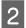

To rewind the paper to the replacement position, remove the Scrap paper box, and then reattach it.

Wait until the printer's 🔱 light stops flashing and remains on.

Removing: Pull the top section forward and then lift out the bottom section.

Attaching: Insert the bottom section, and then push the top section into place.

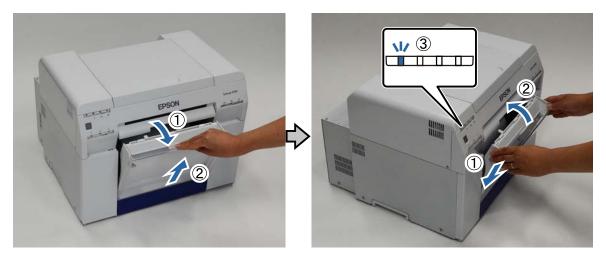

Remove the Scrap paper box again and empty out the scrap paper.

∠ "Emptying the Scrap Paper Box" on page 60

Grip the handle to release the lock, and then pull out the roll paper feeder.

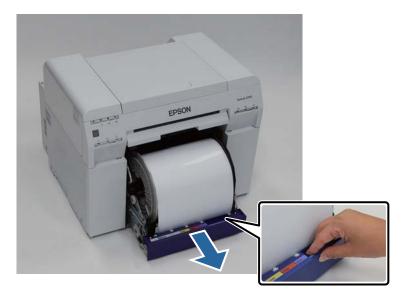

#### Important:

5

If you cannot remove the roll paper feeder for some reason, to not try to pull it out by force. Paper may be jammed inside. When you can access the top and rear of the printer, remove the paper by following the procedure in "Paper is Jammed in the Internal Paper Feeder".

∠ "Paper is Jammed in the Internal Paper Feeder" on page 89

Contact your local dealer if you cannot access the top or rear of the printer.

Turn the handle on the left of the roll paper feeder in the direction indicated by the arrow to rewind the paper.

Rewind the paper until the leading edge comes out of the paper feed slot.

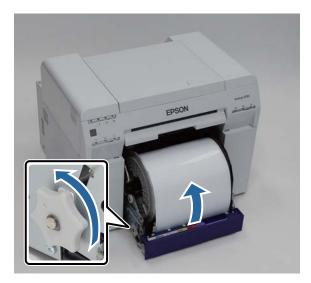

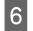

1

Remove the spindle unit.

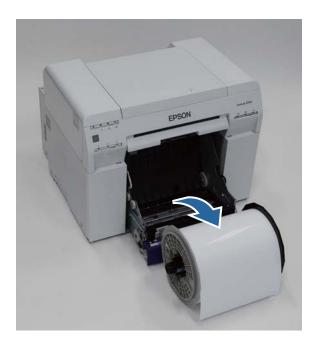

# **Removing the Roll Paper**

Stand the spindle unit on a flat surface and remove the upper flange.

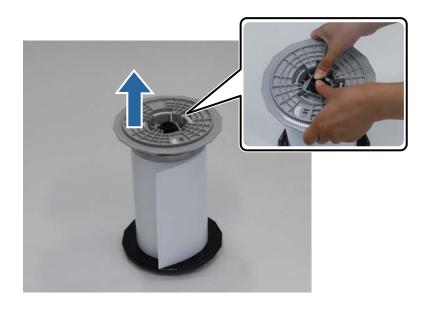

#### **Replacing Paper**

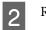

Remove the paper.

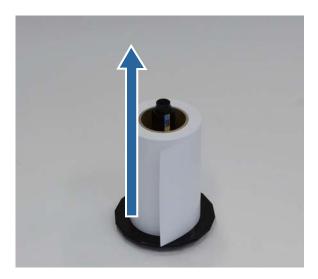

#### Note:

After carefully rewinding the paper, place it in the Paper Case (optional) or the original packaging, and then store the paper.

# **Attaching the Roll Paper**

1

2

3

Remove the new paper from its packaging, and stand it on a flat surface. Wipe the edge of the paper with a soft cloth several times to remove any dirt such as paper powder.

Stand the paper so that the winding direction of the paper counter-clockwise when viewed from above.

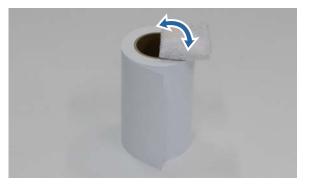

Turn the paper upside down, and then place it on the spindle unit.

Place the core over the spindle unit so that the winding direction of the paper is clockwise when viewed from above.

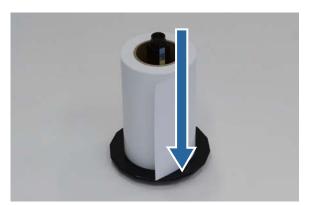

Wipe the edge of the paper with a soft cloth several times to remove any dirt such as paper powder.

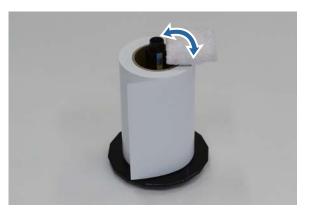

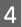

Insert the flange into the shaft of the spindle unit so that the core of the roll paper is held securely between the top and bottom flanges.

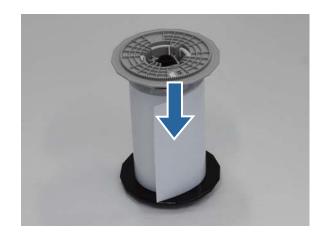

# **Attaching the Spindle Unit**

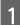

Adjust the inner edge guide of the roll paper feeder to the width of the paper.

To adjust the position of the inner edge guide, lift it towards you slightly and move it to the left or right. Match the triangle mark on the inner edge guide to the scale. The scale is in millimeters (inches in parenthesis).

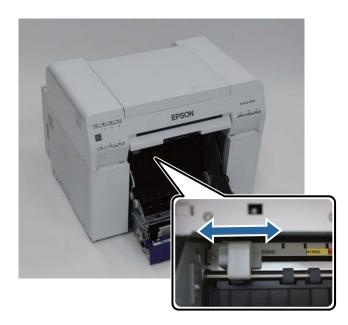

Hold the spindle unit in the direction shown below, and then place it in front of the roll paper feeder.

Remove any tape or protective sheets from the paper.

If the leading edge of the paper is ragged, cut it in a straight line with a pair of scissors and so on.

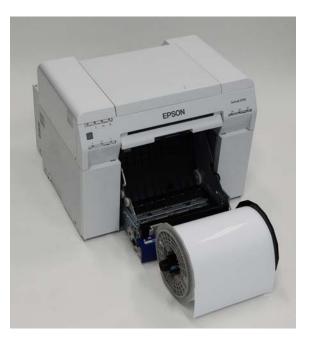

3 Load the spindle unit in the roll paper feeder.

Check that the shaft of the spindle unit fits into the bearing.

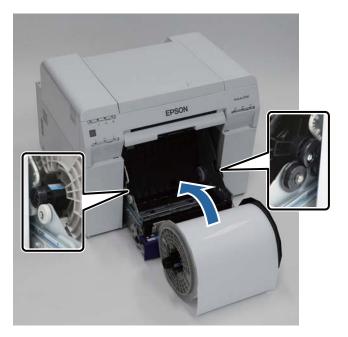

4

Match the Front edge guide to the width of the paper.

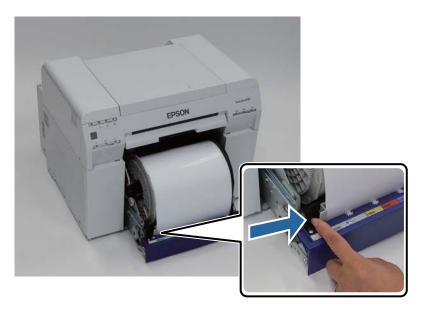

5 Insert the leading edge of the paper into the paper feed slot.

Insert the paper until the paper light turns on.

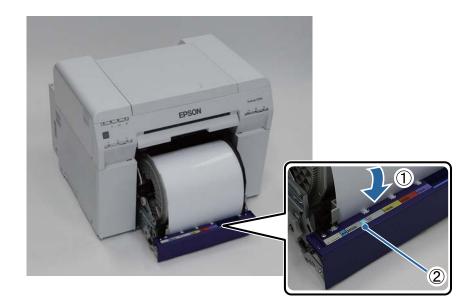

#### Note:

If the paper light does not turn on, turn the handle on the left of the roll paper feeder in the direction indicated by the arrow to remove the paper, and then insert it again.

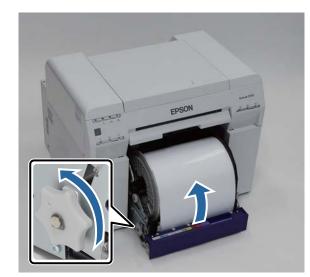

6

Push the roll paper feeder into the printer.

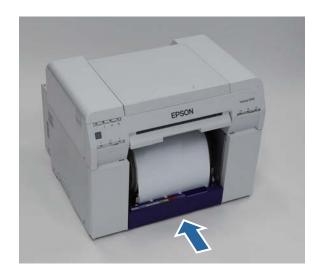

7

8

Carefully roll the paper into the printer to take up any slack.

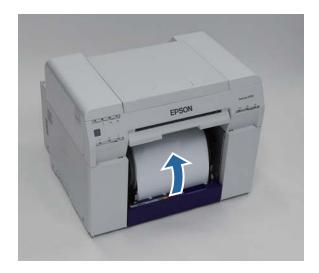

#### Important:

If printing is performed while the paper is slack, print quality may decline, and paper jams could occur. Make sure you take the slack out of the paper.

#### Attach the Scrap paper box.

Insert the bottom section of the Scrap paper box, and then push the top section into place.

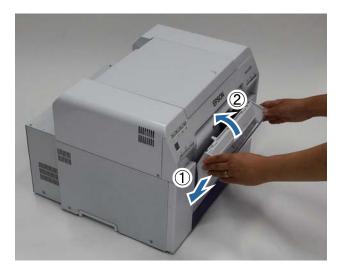

Check that the printer's  $\bigcirc$  light is on.

#### Important:

If the printer is left with paper loaded for some time, the leading edge of the paper may curl and print quality may decline. We recommend removing paper from the printer when it is not in use.

This completes this section.

## **Changing Paper Settings**

After replacing paper, set the Paper Type and the Paper Level in the Maintenance Tool.

See the "Maintenance Tool Operation Guide" for more details on the Maintenance Tool.

Update the paper information as necessary. See the "Maintenance Tool Operation Guide" for more details on updating the information.

### Windows

1

2

Click **Paper Settings** on the Maintenance Tool's main screen.

| Printer Name | EPSON SL-D700 EX                        |
|--------------|-----------------------------------------|
|              | Serial Number ABCDEFGHI1<br>FW XXXXXXXX |
|              | Head Maintenance                        |
|              | Paper Settings                          |
|              | Operation Condition Settings            |
|              | Printer Adjustment                      |
|              | History                                 |
|              | Drinter Management                      |
|              | Printer Management                      |

Set the **Paper Type** and the **Paper Level**, and then click **Set**.

The paper width set in **Paper Width** is displayed.

| Paper Settings [M2000]                                                            |
|-----------------------------------------------------------------------------------|
| Paper Type Photo Paper (Glossy)                                                   |
| Paper Width<br>152 [mm]                                                           |
| Paper Level           15         [m]         (Available Setting Range : 0-65 [m]) |
| Set                                                                               |
| Back                                                                              |

This completes this section.

## Mac OS X

1

2

Click **Operation Condition Settings** on the Maintenance Tool's main screen.

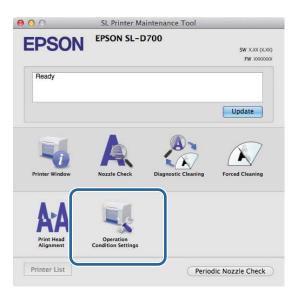

Select Change the paper type and the paper remaining.

When this is selected, you can change the **Paper Type** and **Paper Level**.

| Operation Condit                 | ion Settings       |           |
|----------------------------------|--------------------|-----------|
| Time Before Switching to Sle     |                    |           |
| 5 mins                           |                    | ÷         |
| Warning Buzzer                   |                    |           |
| 🗹 Enable Warning Bi              | Jzzer              |           |
| Paper Settings                   |                    |           |
| Change the paper                 | type and the paper | remaining |
|                                  |                    |           |
| Photo Paper < Gloss              | y>                 | \$        |
| Paper Width                      |                    |           |
|                                  |                    |           |
| 5.0 inch (127 mm)                |                    |           |
| 5.0 inch (127 mm)<br>Paper Level |                    |           |

3 Set the **Paper Type** and the **Paper Level**, and then click **Set**.

**Paper Width** shows the paper width currently set.

| Operat         | tion Condition Settings                |  |
|----------------|----------------------------------------|--|
|                | tching to Sleep Mode                   |  |
| 5 mins         |                                        |  |
| Warning Buzzer |                                        |  |
| 🗹 Enable 1     | Warning Buzzer                         |  |
| Paper Settings |                                        |  |
| 🗹 Change       | the paper type and the paper remaining |  |
| Paper Type     |                                        |  |
| Photo Pa       | per <glossy></glossy>                  |  |
| Paper Width    |                                        |  |
| 5.0 inch (1    | 27 mm)                                 |  |
| Paper Level    |                                        |  |
| 64             | m                                      |  |
|                |                                        |  |

This completes this section.

# **Ejecting Paper**

Printed paper is ejected from the front of the printer. By attaching the optional print tray or large print tray, you can collect multiple print outs. See the following for more details.

| Print Size          |               |                             | Capacity      |           |  |
|---------------------|---------------|-----------------------------|---------------|-----------|--|
| Length <sup>*</sup> | Width         | Output Location             | Glossy/Luster | Matte     |  |
| 89 to 102 mm        | 127 to 203 mm | Print tray (optional)       | 20 copies     | 20 copies |  |
| 102 to 203 mm       |               | Print tray (optional)       | 20 copies     | 10 copies |  |
|                     |               | Large print tray (optional) | 5 copies      | 1 сору    |  |
| 203 to 305 mm       |               | Large print tray (optional) | 5 copies      | 1 сору    |  |

\* For prints longer than 305mm, remove the print tray or the large print tray, and eject one copy at a time from the front of the printer.

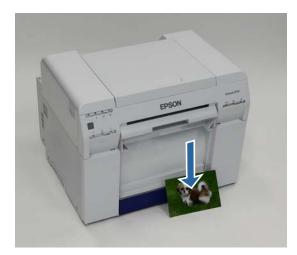

### Important:

Do not pull paper that is being ejected.

□ When paper is being ejected from the front, do not pull it or raise it higher than the eject slot. Otherwise, print quality may decline.

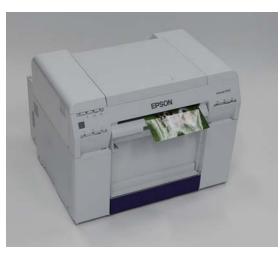

#### Note:

When removing the scrap paper box, make sure you remove the print tray or large print tray first.

# Print tray (optional)

After printing, the paper is cut to the specified size and ejected to the print tray.

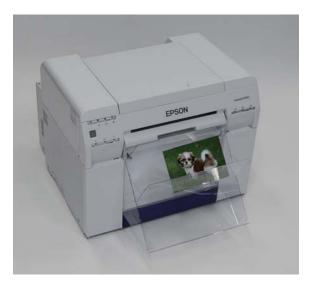

# Large Print Tray (Optional)

After printing, the paper is cut to the specified size and ejected to the large print tray.

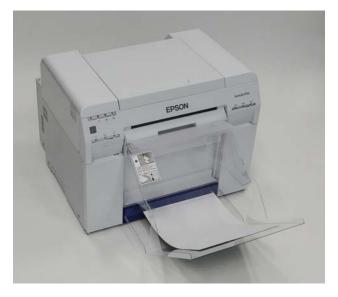

# Attaching and Removing the Print Tray

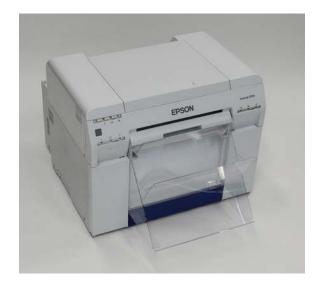

### Attaching

1

Tilt to insert the hooks, and then lower to hook it in place.

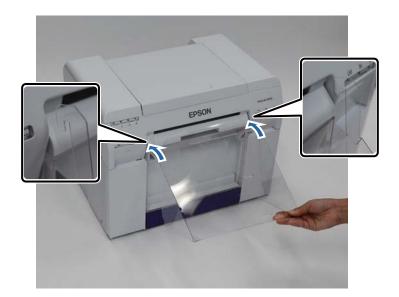

2 When the length of the print size is 89 to 102 mm, place the hooks into the top holes. When the length of the print size is 102 to 203 mm, place the hooks into the bottom holes.

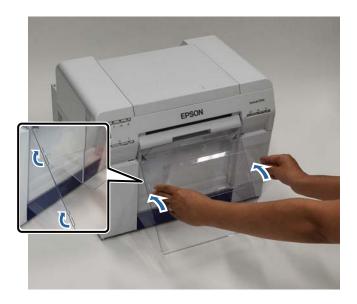

#### Removing

Perform operations in reverse order from attaching the parts.

# Attaching and Removing the Large Print Tray

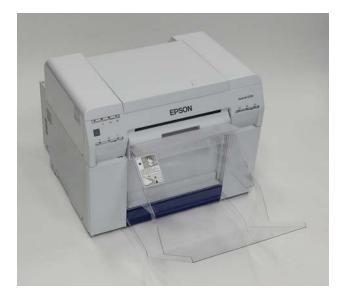

#### Attaching

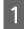

Lift the tray a little to hook on.

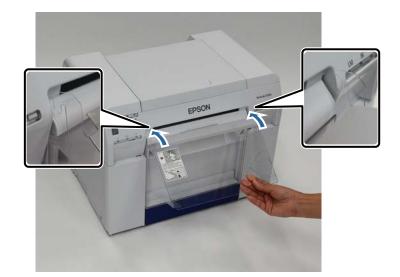

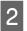

When the length of the print size is 102 to 254 mm, place the hooks into the upper hole. When the length of the print size is 254 to 305 mm, place the hooks into the lower hole.

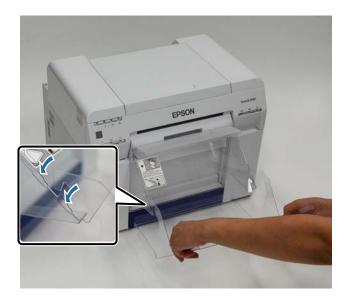

#### Removing

Perform operations in reverse order from attaching the parts.

# **Replacing Ink Cartridges**

## Caution:

Do not disassemble ink cartridges.

If it is disassembled, ink could get in your eyes or adhere to your skin.

Do not shake the ink cartridges too hard.

Ink may leak from the cartridge if you shake it too hard.

- Do not store ink cartridges within the reach of children.
- □ If ink gets in the eyes or mouth, or stains the skin, treat the area as follows.

- If ink adheres to your skin, immediately wash it off using soapy water.

- If ink enters your eyes, rinse immediately with water. Failure to observe this precaution could result in bloodshot eyes or mild inflammation. If you notice any abnormalities, consult a physician immediately.

- If ink enters your mouth, consult a physician immediately.

### Important:

- Get the following points when working with ink cartridges.
   ∠𝔅 "Notes on Ink Cartridges" on page 19
- □ If you do not have a new ink cartridge for installation, leave the expended ink cartridge in the printer until the new one is ready. If the printer is left without the ink cartridges, it may malfunction.
- □ When an ink cartridge is running low, replace it with a new ink cartridge as soon as possible.
- Do not leave the printer without ink cartridges installed. The inks inside the printer may dry and you may not be able to print. When you are not using the printer, make sure there is an ink cartridge installed in each slot.

# **Checking Ink Levels**

## **Checking from the Printer**

When the ink remaining falls below the minimum value, the ink light on the front of the printer turns on.  $\bigtriangleup$  "Front" on page 6

Ink light

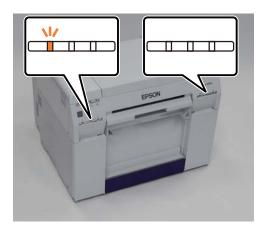

## **Checking from the Computer**

## Windows

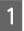

Click **Display Printer Status** in the printer driver .

| Main 🖌              |                                                               |
|---------------------|---------------------------------------------------------------|
| Print Settings      |                                                               |
| Paper Type          | Photo Paper <glossy></glossy>                                 |
| Image<br>Quality    | Standard 🔹                                                    |
| Color<br>Management | Color Controls     No Color Adjustment     O ICM     Advanced |
| Paper Size          | 152 x 102 mm (6 x 4 in)                                       |
| Borderless          | Auto Expand   Expansion                                       |
|                     | Min Mid Max                                                   |
| Orientation         | Copies                                                        |
| A                   | Portrait Candscape                                            |
|                     | Collate Reverse Order                                         |
|                     | Display Printer Status                                        |
|                     | Advanced Settings                                             |
|                     | Start SL Printer Maintenance Tool                             |
| Language            | Auto Select   Reset Defaults Version X.X.                     |

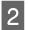

Check how much ink remains.

| Ready<br>Ink Levels       |                                                    |                        |                |                  | * |
|---------------------------|----------------------------------------------------|------------------------|----------------|------------------|---|
| Ink Levels                |                                                    |                        |                |                  |   |
| _                         | t Cyan Cyan<br>7825 T7822                          | Light Magenta<br>T7826 | Black<br>T7821 | Magenta<br>T7823 |   |
| Maintenance Cartridge Ser | Paper Setup f<br>Photo Paper<br>Width<br>Remaining | <glossy></glossy>      | (152 mm)       |                  |   |

When you have finished checking, click **OK**.

## Mac OS X

Start the Maintenance Tool.

See the following for information on starting the Maintenance Tool.

∠ F "Error Messages (Mac)" on page 67

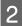

1

Click **Printer Window** on the main screen.

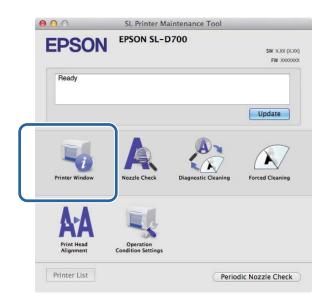

The **Printer Window** screen is displayed.

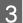

Check how much ink remains.

| e<br>EPSC   | ואכ       |              |       | intenance Too              |                       |           |
|-------------|-----------|--------------|-------|----------------------------|-----------------------|-----------|
|             |           |              | 2.00  |                            |                       |           |
| Ink Levels  | ter Wind  | bw           |       |                            |                       |           |
|             |           |              |       |                            |                       |           |
|             |           |              |       |                            |                       |           |
| [           |           | Π            | Π     |                            |                       | Π         |
|             |           | H .          |       |                            |                       |           |
|             | fellow    | Light Cyan   | Cyan  | Light Magenta              | Black                 | Magenta   |
|             | 17824     | 17825        | 17822 | 17826                      | 17821                 | 77823     |
|             |           |              | Infor | mation                     |                       |           |
| Maintenance | Cartridge | Service Life |       | Paper Setup f              | rom Printer           |           |
|             |           |              |       | Photo Paper                |                       |           |
|             | T5820     | 0 / ICMT1    |       | Paper Width<br>Paper Level | 5.0 inch (127<br>64 m | mm)       |
|             |           |              |       |                            |                       | Update OK |

When you have finished checking, click **OK**.

## **Replacement Procedure**

#### Important:

3

□ Install ink cartridges into each slot. You cannot print if any of the slots are empty.

1 Check that the printer's 🕛 light is on.

If the 🕐 light is flashing, the printer is operating. Wait until all operations have stopped.

2 The ink light indicates if it is necessary to replace the ink cartridges.

In this example we are replacing the Y (yellow) cartridge. The procedure is the same for the other colors.

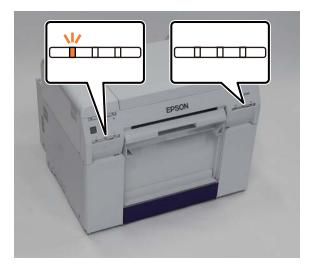

Open the cartridge cover on the side that needs to be replaced.

A warning buzzer sounds when you open the cover.

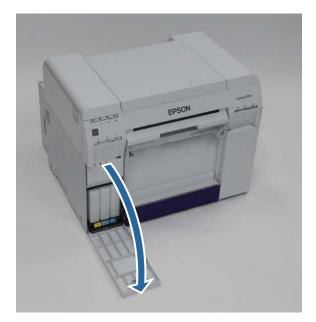

### **Replacing Ink Cartridges**

**4** Press the empty Ink cartridge gently so that it pops out a little, and then remove.

See the following for more information on disposing of ink cartridges.

∠ "Disposing of Used Ink Cartridges and Maintenance Cartridges" on page 20

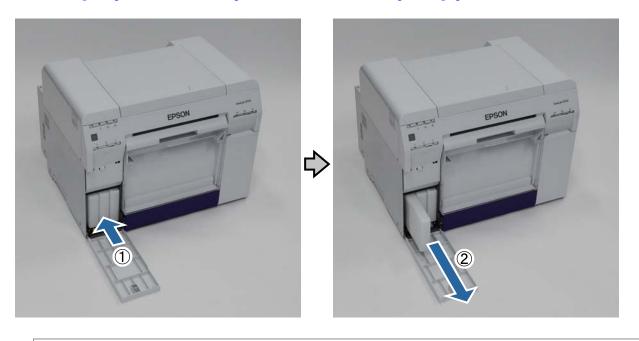

Important:

Removed ink cartridges may have ink around the ink supply port, so be careful not to get any ink on the surrounding area when removing the cartridges.

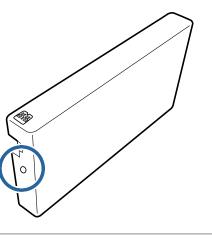

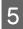

6

Remove the new ink cartridge from the box.

### Important:

- Do not touch the chip (A) on the ink cartridge. Doing so may affect normal operation and printing.
- Do not touch the ink supply port (B) on the ink cartridge. Ink could leak out.

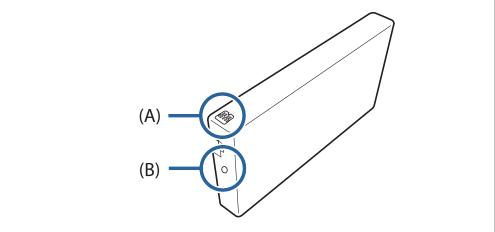

Slide the ink cartridge all the way into the printer.

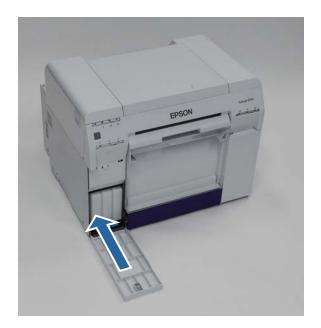

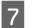

Close the cartridge cover.

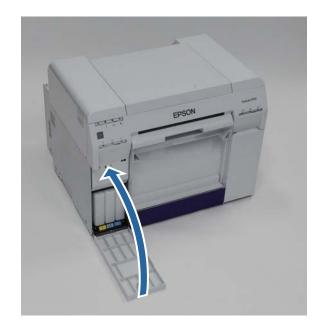

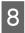

Check that the printer's 🖒 light is on.

This completes this section.

# **Replacing the Maintenance Cartridge**

The maintenance cartridge absorbs ink consumed during head cleaning.

This section explains how to replace used maintenance cartridges.

*Important:* After removing the maintenance cartridge, do not leave the cartridge cover open, install a new cartridge immediately.

# **Checking the Free Space in the Maintenance Cartridge**

## **Checking from the Printer**

When it is time to replace the maintenance cartridge, the printer's 🛦 light turns on. 🗇 "Lights" on page 11

🜢 light

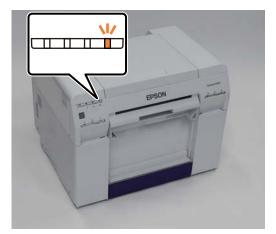

## **Checking from the Computer**

## Windows

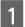

2

Click **Display Printer Status** in the printer driver.

| Print Settings -    |                                                                      |
|---------------------|----------------------------------------------------------------------|
| Paper Type          | Photo Paper <glossy></glossy>                                        |
| Image<br>Quality    | Standard 🗸                                                           |
| Color<br>Management | © Color Controls      ○ No Color Adjustment      ○ ICM      Advanced |
| Paper Size          | 152 x 102 mm (6 x 4 in)                                              |
| Borderless          | Auto Expand   Expansion  Min Mid Max                                 |
| Orientation         | Copies                                                               |
| A                   | Portrait Landscape     Copies 1     Copies 1     Copies 1            |
|                     | Display Printer Status                                               |
|                     | Advanced Settings                                                    |
|                     | Start SL Printer Maintenance Tool                                    |
|                     | Auto Select                                                          |

Check the free space in the maintenance cartridge.

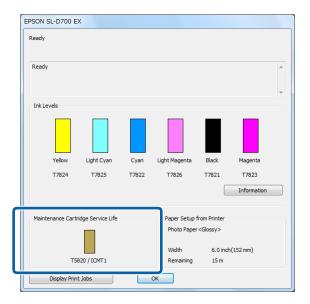

When you have finished checking, click **OK**.

## Mac OS X

Start the Maintenance Tool.

See the following for information on starting the Maintenance Tool.

∠ F "Error Messages (Mac)" on page 67

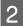

1

Click **Printer Window** on the main screen.

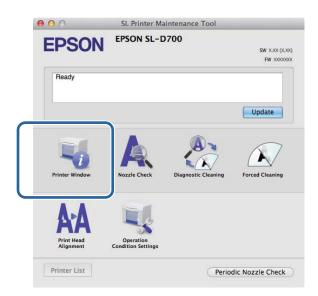

The Printer Window screen is displayed.

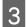

Check the free space in the maintenance cartridge.

| 00             | SL Printer Maintenance Tool |       |                                                                                                    |                   |          |
|----------------|-----------------------------|-------|----------------------------------------------------------------------------------------------------|-------------------|----------|
| <b>EPSO</b>    | EPSON SL                    | -D700 |                                                                                                    |                   |          |
| 100            |                             |       |                                                                                                    |                   |          |
| U              | Window                      |       |                                                                                                    |                   |          |
| Ink Levels     |                             |       |                                                                                                    |                   |          |
|                |                             |       |                                                                                                    |                   |          |
|                |                             |       |                                                                                                    |                   |          |
| Г              |                             |       |                                                                                                    |                   |          |
|                |                             |       |                                                                                                    | 11                |          |
|                |                             |       |                                                                                                    |                   |          |
| Yello          | w Light Cyan                | Cyan  | Light Magenta                                                                                                    | Black             | Magenta  |
| T782           | 24 17825                    | T7822 | T7826                                                                                                    | T7821             | T7823    |
|                |                             | Info  | mation                                                                                                    |                   |          |
| Maintenance Ca | rtridge Service Life        |       | Paper Setup fr                                                                                                    | om Printer        |          |
|                |                             |       | Photo Paper                                                                                                    | <glossy></glossy> |          |
|                |                             |       | and the second second se | 5.0 inch (127     | mm)      |
|                | T5820 / ICMT1               |       | Paper Level                                                                                                    | 54 m              |          |
|                |                             |       |                                                                                                    |                   |          |
|                |                             |       | 1                                                                                                    |                   | Update O |

When you have finished checking, click **OK**.

## **Replacement Procedure**

Check that the printer's 也 light is on.

If the 🖞 light is flashing, the printer is operating. Wait until all operations have stopped.

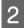

1

Open the cartridge cover on the right.

A warning buzzer sounds when you open the cover.

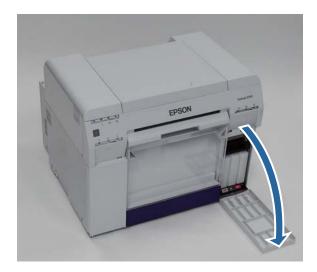

Be careful not to tilt the maintenance cartridge, and remove it carefully.
 Push up, and then pull it out.
 See the following for more information on disposing of maintenance cartridges.

∠ "Disposing of Used Ink Cartridges and Maintenance Cartridges" on page 20

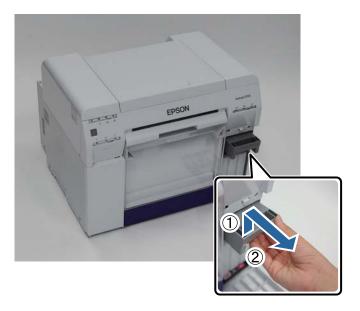

### **Replacing the Maintenance Cartridge**

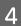

Prepare a new maintenance cartridge.

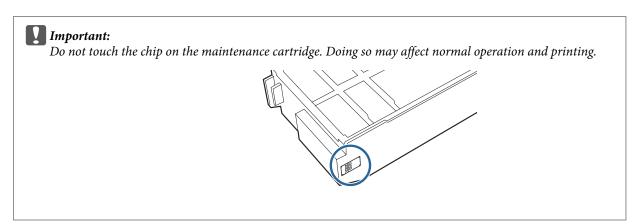

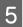

Insert the new maintenance cartridge.

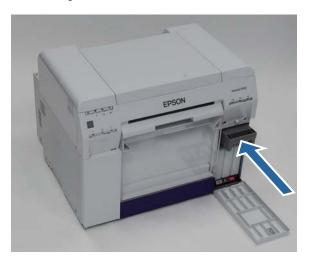

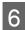

Close the cartridge cover.

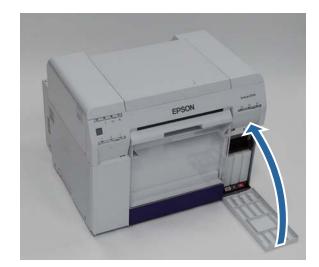

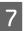

Check that the printer's 🖒 light is on.

This completes this section.

# **Emptying the Scrap Paper Box**

Scraps of paper cut during printing accumulate in the scrap paper box. You need to empty out the paper scraps before the box is full.

Check visually how much scrap paper has accumulated in the box. Empty the scrap paper box when you replace the paper.

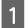

Check that the printer's  $\bigcirc$  light is on.

If the 🖞 light is flashing, the printer is operating. Wait until all operations have stopped.

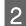

Remove the scrap paper box.

Pull the top section forward and then lift out the bottom section.

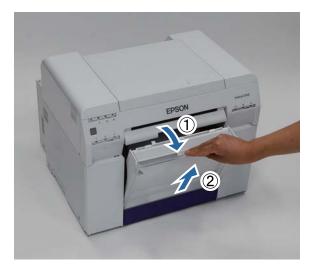

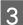

# Empty out the scrap paper.

Important:

After emptying the scrap paper, check that the flap for the scrap paper box is in the correct position as shown in the following photo.

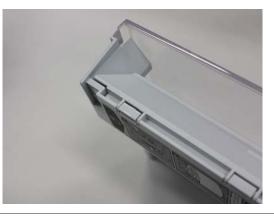

4 Attach the scrap paper box.

Insert the bottom section, and then push the top section into place.

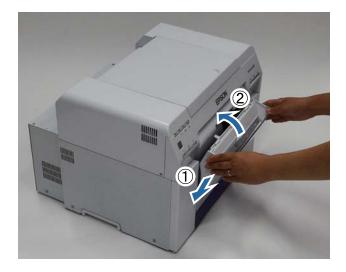

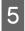

Check that the printer's  $\bigcirc$  light is on.

This completes this section.

# Maintenance

# **Maintenance Tool**

By using the Maintenance Tool from your computer you can perform adjustment and maintenance operations such as checking the printer's status, making settings, performing head cleaning and so on.

#### Windows

| Main Screen Menu             | Settings                                                                                                    |
|------------------------------|----------------------------------------------------------------------------------------------------|
| Printer Name                 | Select the printer.                                                                                                    |
| Head Maintenance             | Perform print head maintenance functions such as <b>Diagnostic Cleaning</b> , <b>Forced Cleaning</b> , and <b>Nozzle Check</b> .    |
| Paper Settings               | Set the Paper Type and the Paper Level. Make these settings when replacing the paper.                                               |
| Operation Condition Settings | Perform various printer settings such as <b>Warning Buzzer</b> , <b>Power Saving</b> , and <b>Periodic</b><br><b>Nozzle Check</b> . |
| Printer Adjustment           | Perform printer adjustment functions such as <b>Print Head Alignment</b> , <b>Paper Feed</b><br>Adjustment, and Gray Adjustment.    |
| History                      | Check the <b>Operation History</b> , and save log files in <b>Collect Logs</b> .                                                    |
| Printer Management           | Perform printer management functions such as <b>Register/Delete Printer</b> and <b>Replace Printer</b> .                            |

#### Mac OS X

| Main Screen Menu             | Settings                                                                                                    |
|------------------------------|----------------------------------------------------------------------------------------------------|
| Message                      | Displays the printer's status.                                                                                                    |
| Printer Window               | Allows you to check the amount of ink remaining, the free space in the maintenance cartridge, and so on.                                               |
| Nozzle Check                 | Allows you to print a check pattern and visually check for clogged nozzles.                                                                            |
| Diagnostic Cleaning          | Detects clogged nozzles and automatically performs cleaning.                                                                                           |
| Forced Cleaning              | Performs manual cleaning.                                                                                                    |
| Print Head Alignment         | Corrects the print misalignment.                                                                                                    |
| Operation Condition Settings | Allows you to make various printer settings such as <b>Time Before Switching to Sleep</b><br><b>Mode, Warning Buzzer</b> , and <b>Paper Settings</b> . |
| Printer List                 | Displays a list of available printers allowing you to select the printer you want to configure.                                                        |
| Periodic Nozzle Check        | Allows you to set whether or not to automatically perform a nozzle check.                                                                              |

See the "Maintenance Tool Operation Guide" for more details.

# **Checking Items List**

See the following table for details on inspections and cleaning.

| Check Part      | Contents                                                          | Checking<br>Time        | Reference                       |
|-----------------|-------------------------------------------------------------------|-------------------------|---------------------------------|
| Scrap paper box | Empty out the scrap paper.                                        | When replacing<br>paper | "Scrap paper box" on<br>page 63 |
| Airflow vent    | Airflow vent Clean the airflow vent filter with a vacuum cleaner. |                         | ঞ্জে "Airflow vent" on page 63  |

# Scrap paper box

Remove the scrap paper box and empty out the scrap paper.

∠ → "Emptying the Scrap Paper Box" on page 60

# **Airflow vent**

Clean the airflow vent filter with a vacuum cleaner.

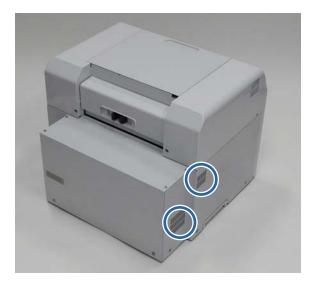

# Troubleshooting

Note:

See the "Printer Driver Operation Guide" for more details on troubleshooting the printer driver.

∠ "Printer Driver Operation Guide" - "Troubleshooting"

# When an Error Occurs

## **Warning Buzzer and Light Indicators**

When the warning buzzer sounds or the lights turn on or flash, check the solutions in the following table and take the recommended steps.

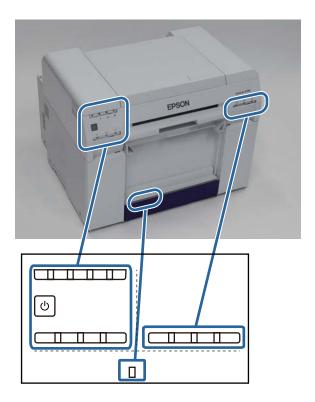

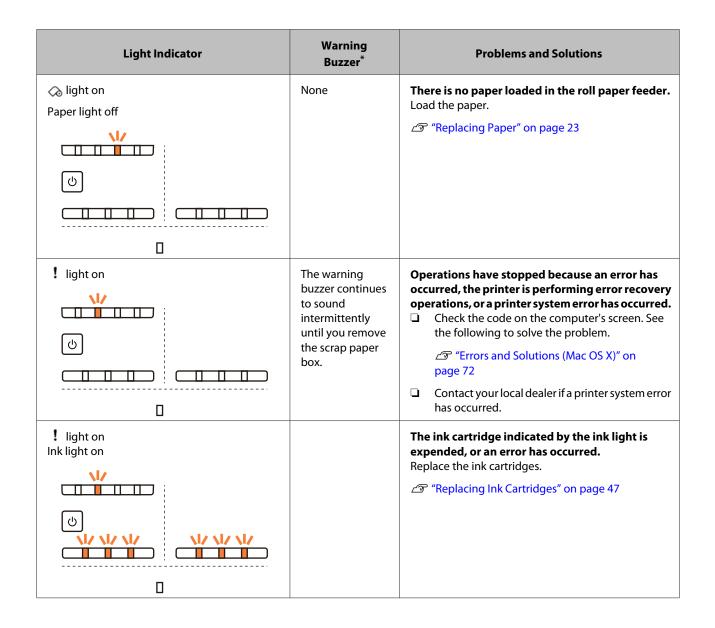

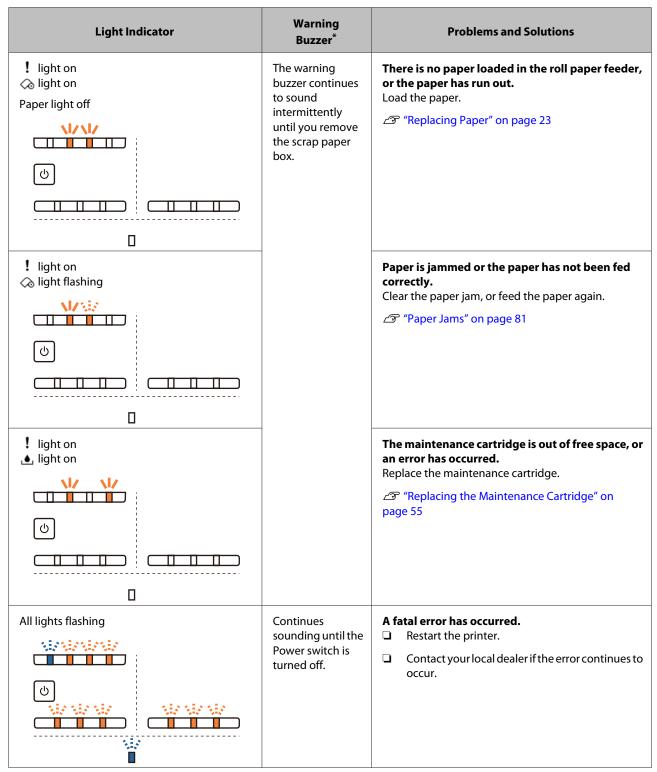

\* You can turn the warning buzzer on and off in the Maintenance Tool.

## **Error Messages (Windows)**

Error messages are displayed when an error occurs in the printer while printing.

The code, error details, solutions, and so on are displayed on the screen.

| EPSON S | SL-D700 E     | x                 |       |                              |         |             |   |
|---------|---------------|-------------------|-------|------------------------------|---------|-------------|---|
|         | ver open.     |                   |       |                              |         |             |   |
| Close   | the top cover | r.                |       |                              |         |             | ~ |
| W-130   | )4            |                   |       |                              |         |             |   |
|         |               |                   |       |                              |         |             | - |
| лик се  | veis          |                   |       |                              |         |             |   |
|         |               |                   |       |                              |         |             |   |
|         | Yellow        | Light Cyan        | Cyan  | Light Magenta                | Black   | Magenta     |   |
|         | T7824         | T7825             | T7822 | T7826                        | T7821   | T7823       |   |
|         |               |                   |       |                              |         | Information |   |
|         |               |                   |       |                              |         |             |   |
| Mainte  | enance Cartr  | idge Service Life |       | Paper Setup 1<br>Photo Paper |         |             |   |
|         |               |                   |       | Width                        | 6.0 ind | n(152 mm)   |   |
|         | T58           | 320 / ICMT1       |       | Remaining                    | 15 m    |             |   |
|         | Display Print | t Jobs            |       | OK                           |         |             |   |

## **Error Messages (Mac)**

When errors occur in the printer while printing, you can check the content of the error and solutions with the Maintenance Tool. Click **Printer Window** to display a detailed error message.

See the "Maintenance Tool Operation Guide" for more details on the Maintenance Tool.

| 000                     | SL Printer Maintenance Tool |                     |                              |
|-------------------------|-----------------------------|---------------------|------------------------------|
| EPSON                   | EPSON SL-D                  | 700                 | SW X.XX (X.XX)<br>FW XXXXXXX |
| Top cover open.         |                             |                     |                              |
|                         |                             |                     | Update                       |
| Printer Window          | Nozzle Check                | Diagnostic Cleaning | Forced Cleaning              |
| <b>AA</b><br>Print Head | Operation                   |                     |                              |
| Alignment               | Condition Settings          |                     |                              |
| Printer List            |                             | Perio               | dic Nozzle Check             |

Use one of the following methods to start the Maintenance Tool.

### Mac OS X 10.6.x, 10.7.x, 10.8.x, 10.9.x, 10.10.x

Ĭ

Select **System Preferences** > **Print & Scan** (or **Print & Fax**) from the **Apple** menu.

Select the printer and click **Options & Supplies** > **Utility** > **Open Printer Utility**.

#### Mac OS X 10.5.8

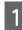

2

Select **System Preferences > Print & Fax** from the **Apple** menu.

2 Select the p

Select the printer and click **Open Print Queue** >**Utility**.

## **Errors and Solutions (Windows)**

Check the details of the error displayed, and then take the necessary measures.

| Code                                       | Message                                                                                                    | What to do                                                                                                    |
|--------------------------------------------|----------------------------------------------------------------------------------------------------|----------------------------------------------------------------------------------------------------|
| W-2301 to<br>W-2303<br>W-2305 to<br>W-2306 | Cannot perform [Detect Clogging] correctly.<br>Start [Maintenance tool], select [Head maintenance] and<br>perform [Diagnostic Cleaning].<br>Contact service support if the error continues to occur.<br>When you have finished operations, close the [Maintenance<br>Tool]. | Perform <b>Diagnostic Cleaning</b> in the<br>Maintenance Tool.<br>See the "Maintenance Tool Operation<br>Guide" for more details on the<br>Maintenance Tool.<br>"Maintenance Tool Operation<br>Guide" - "Head Maintenance"<br>"Maintenance Tool Operation<br>Guide" - "Performing Head<br>Maintenance"<br>If "Auto nozzle check failed." is<br>displayed on a Windows screen,<br>contact service support. |
| I-2307                                     | Cannot perform [Detect Clogging] correctly.<br>Room temperature may not be within the guaranteed operating<br>range.<br>Check the room temperature.                                                                                                    | Check the temperature. Use within the recommended operating temperature range.                                                                                                    |
| W-2311                                     | Clogged nozzle(s) detected.<br>Start [Maintenance tool], select [Head maintenance] and<br>perform [Diagnostic Cleaning].<br>When you have finished operations, close the [Maintenance<br>Tool].                                                                             | Perform <b>Diagnostic Cleaning</b> in the<br>Maintenance Tool.<br>See the "Maintenance Tool Operation<br>Guide" for more details on the<br>Maintenance Tool.<br>"Maintenance Tool Operation<br>Guide" - "Head Maintenance"<br>"Maintenance Tool Operation<br>Guide" - "Performing Head<br>Maintenance"                                                                                                    |
| I-2401                                     | Replace the maintenance cartridge soon<br>Prepare a new maintenance cartridge(xxxx).<br>You may continue printing until replacement of the<br>maintenance cartridge is required.                                                                                            | Check the message, and then click <b>OK</b> .<br>Prepare a new Maintenance Cartridge with the model number displayed in xxxx.                                                                                                    |

| Code             | Message                                                                                                    | What to do                                                                                                    |
|------------------|----------------------------------------------------------------------------------------------------|----------------------------------------------------------------------------------------------------|
| I-2201           | Ink Low<br>(xxxx)<br>Prepare a new ink cartridge.<br>You may continue printing until replacement of the ink<br>cartridge is required.<br>Epson recommends the genuine Epson cartridges listed above. | Check the message, and then click <b>OK</b> .<br>Prepare a new ink cartridge for the color and model number displayed in xxxx, and then get ready to replace the cartridge.                               |
| l-2101 to l-2104 | It is nearly time to replace parts.<br>xxxxxx<br>Contact a technical representative.<br>You cannot print if parts have reached the end of their service<br>life.                                     | Contact service support and request replacement for the part displayed in xxxxxx.                                                                                                    |
| W-1301           | The scrap paper box has come off.<br>Install the scrap paper box correctly.                                                                                                    | Attach the scrap paper box. If a message is displayed, check the details.                                                                                                    |
| W-1302           | Cartridge cover (right) open.<br>When replacing a cartridge, check the location and the cartridge<br>type.<br>Close the cartridge cover.                                                             | Close the cartridge cover (right). If a message is displayed, check the details.                                                                                                    |
| W-1303           | Cartridge cover (left) open.<br>When replacing a cartridge, check the location and the cartridge<br>type.<br>Close the cartridge cover.                                                              | Close the cartridge cover (left). If a message is displayed, check the details.                                                                                                    |
| W-1304           | Top cover open.<br>Close the top cover.                                                                                                    | Close the top cover. If a message is displayed, check the details.                                                                                                    |
| W-1305           | Rear cover open.<br>Close the rear cover.                                                                                                    | Close the rear cover. If a message is displayed, check the details.                                                                                                    |
| I-1311           | Check the scrap paper box.<br>Empty the box if it is full.                                                                                                    | Check the scrap paper box, and empty<br>it if it is full.                                                                                                    |
| W-1101           | A paper jam has occurred.<br>Remove any paper remaining from the roll paper feeder, and<br>then reload the paper.                                                                                    | Remove the paper from the roll paper<br>feeder, and then reload the paper.                                                                                                    |
| W-1102           | A paper jam has occurred.<br>Open the rear cover and the top cover, remove any paper<br>remaining, and then reload the paper.                                                                        | Remove the paper from the internal paper feeder, and then reload the paper.<br>If the printer is setup so that you cannot access the rear of the printer to perform maintenance, contact service support. |

| Code                | Message                                                                                                    | What to do                                                                                                    |
|---------------------|----------------------------------------------------------------------------------------------------|----------------------------------------------------------------------------------------------------|
| W-1103              | An error has occurred in the paper feeding unit.<br>Reload the paper in the same way as when replacing paper.                                                                                                    | Check that there is no paper inside the printer, and then reload the paper. If a message is displayed, check the details.                                                                                                    |
| W-1104              | Paper is not loaded correctly.<br>Check the positions of the edge guides, and then reload the<br>paper.                                                                                                    | Check that there is no paper inside the printer, and then reload the paper.<br>When loading the paper, match the inner edge guide and the front edge guide to the width of the paper. If a message is displayed, check the details. |
| W-1105              | Paper is out.<br>Load paper.                                                                                                    | Check that there is no paper inside the printer, and then reload the paper. If a message is displayed, check the                                                                                                    |
| W-1106              | Paper is out or not loaded correctly.<br>Load paper.                                                                                                    | details.                                                                                                    |
| W-1108              | The width of the loaded paper is not supported.<br>Load supported paper.                                                                                                    | Load the appropriate paper.                                                                                                    |
| W-1109              | Cannot recognize the paper type.<br>Update the paper information.                                                                                                    | Update the paper information. See the<br>"Maintenance Tool Operation Guide"<br>for more details on updating the<br>information.                                                                                                    |
| W-2101 to<br>W-2104 | Parts have reached the end of their service life.<br>xxxxxx<br>Do you want to continue using the printer or replace parts?<br>If you continue to use the printer, ink could leak or a malfunction<br>could occur.<br>Do you want to continue? | Contact service support and request<br>replacement for the part displayed in<br>xxxxxx.                                                                                                    |
| W-2401              | Maintenance cartridge not installed<br>Install the maintenance cartridge(xxxx).                                                                                                    | Reinstall the maintenance cartridge<br>with the model number xxxx correctly.<br>"P" "Replacing the Maintenance<br>Cartridge" on page 55                                                                                             |
| W-2402              | Maintenance cartridge usage exceeded the application limit.<br>Replace the maintenance cartridge(xxxx).                                                                                                    | Check the model number of the<br>Maintenance Cartridge displayed in<br>xxxx, and then replace the cartridge.<br>"Replacing the Maintenance<br>Cartridge" on page 55                                                                 |
| W-2201              | Ink cartridge error<br>(xxxx)<br>Please install correct cartridge.<br>Epson recommends the genuine Epson cartridges listed above.                                                                                                    | Check the color of the ink cartridge<br>displayed in xxxx, and then replace the<br>cartridge.<br>If a message is displayed, check the<br>details.                                                                                   |

| Code   | Message                                                                                                    | What to do                                                                                                    |
|--------|----------------------------------------------------------------------------------------------------|----------------------------------------------------------------------------------------------------|
| W-2202 | Replace Cartridge<br>(xxxx)<br>Epson recommends the genuine Epson cartridges listed above.                                                                                                    | Check the color and model number of<br>the ink cartridge displayed in xxxx, and<br>then replace the cartridge.<br>If a message is displayed, check the<br>details.                            |
| W-2203 | Ink cartridge error<br>(xxxx)<br>Remove and reinstall them correctly or replace them.<br>Epson recommends the genuine Epson cartridges listed above.                                                                                                    | Check the color and model number of<br>the ink cartridge displayed in xxxx, and<br>then replace the cartridge or install it<br>correctly.<br>If a message is displayed, check the<br>details. |
| W-2204 | Ink cartridge error<br>(xxxx)<br>Please install correct cartridge.<br>Epson recommends the genuine Epson cartridges listed above.                                                                                                    | Check the color and model number of<br>the ink cartridge displayed in xxxx, and<br>then replace the cartridge.<br>If a message is displayed, check the<br>details.                            |
| W-2205 | Insufficient ink left to perform head cleaning or initial charge.<br>Replace the ink cartridge indicated by the ink light that is turned<br>on.<br>The cartridge being used can be installed again for printing.                                                           | Replace the ink cartridge for which the<br>ink light is on.<br>If a message is displayed, check the<br>details.                                                                               |
| W-2403 | Maintenance cartridge cannot be recognized<br>Install the maintenance cartridge correctly.                                                                                                    | Replace the maintenance cartridge or<br>install it correctly.<br>If a message is displayed, check the<br>details.                                                                             |
| W-2404 | Insufficient free space in the maintenance cartridge.<br>Replace the maintenance cartridge(xxxx), and then perform<br>head cleaning or initial charge.<br>When you have finished operations, close the [Maintenance<br>Tool].                                              | Reinstall the maintenance cartridge<br>with the model number xxxx correctly.<br>If a message is displayed, check the<br>details.                                                              |
| E-5101 | The printer is disconnected.<br>Check that the cable is connected, and then turn the printer back<br>on.<br>Contact service support if the error continues to occur.<br>Please order the prints again if there are image files that have not<br>been printed.<br>Code:xxxx | Check that the cables are connected<br>correctly, and then restart the printer.<br>If the error persists, contact service<br>support.                                                         |

| Code             | Message                                                                                                    | What to do                                                                                                    |
|------------------|----------------------------------------------------------------------------------------------------|----------------------------------------------------------------------------------------------------|
| E-2101 to E-2104 | Parts have reached the end of their service life.<br>xxxxxx<br>Contact a technical representative.                                                                                                    | Contact service support and request replacement for the part displayed in xxxxxx.                                                                                                    |
| E-9901, E-9902   | A printer system error occurred.<br>Turn the printer off. Check if there is any paper remaining inside<br>the printer, and then turn the printer back on.<br>Contact service support if the error continues to occur.<br>Please order the prints again if there are image files that have not<br>been printed.<br>Code:xxxx | Turn off the printer, and then start it<br>again.<br>If the error persists, a malfunction may<br>have occurred. Contact service<br>support.                                                                                                    |
| W-5201           | The paper set in Print Settings and the paper loaded in the<br>printer differ.<br>After replacing the paper, click [OK]. If printing is currently being<br>performed, when printing has stopped, replace the paper, and<br>then click [OK].<br>To continue printing using the current settings, click [Print].              | Load the appropriate paper. After<br>replacing the paper, set the Paper Type<br>and the Paper Level in the<br>Maintenance Tool.<br>"Replacing Paper" on page 23<br>To continue printing with the current<br>settings, click <b>Print</b> .       |
| W-2206           | You have not installed genuine Epson ink cartridges.<br>Information about ink levels may not be displayed, and use of<br>non-genuine ink is recorded for possible use in service support.<br>For optimum quality and reliability Epson recommends using<br>genuine Epson ink.                                               | This printer is developed for use with<br>genuine ink cartridges. If you use<br>non-genuine cartridges, the print<br>result may be faint, or the ink<br>remaining may not be detected<br>normally. We recommend using<br>genuine Epson products. |

## Errors and Solutions (Mac OS X)

Check the details of the error displayed, and then take the necessary measures.

| Code                                       | Message                                                                                                    | What to do                                                                                                    |
|--------------------------------------------|----------------------------------------------------------------------------------------------------|----------------------------------------------------------------------------------------------------|
| W-2301 to<br>W-2303<br>W-2305 to<br>W-2306 | Cannot perform [Detect Clogging] correctly.<br>Delete all print jobs remaining in the operating system's print<br>queue.<br>Perform [Diagnostic Cleaning].<br>Contact service support if the error continues to occur. | After deleting all of the print jobs,<br>perform <b>Diagnostic Cleaning</b> in the<br>Maintenance Tool.<br>See the "Maintenance Tool Operation<br>Guide" for more details on the<br>Maintenance Tool.<br>"Maintenance Tool Operation<br>Guide" - "Head Maintenance"<br>"Maintenance Tool Operation<br>Guide" - "Performing Head<br>Maintenance"<br>If "Auto nozzle check failed." is<br>displayed on a Windows screen,<br>contact service support. |

| Code             | Message                                                                                                    | What to do                                                                                                    |
|------------------|----------------------------------------------------------------------------------------------------|----------------------------------------------------------------------------------------------------|
| I-2307           | Cannot perform [Detect Clogging] correctly.<br>Room temperature may not be within the guaranteed operating<br>range.<br>Check the room temperature.                                                                   | Check the temperature. Use within the recommended operating temperature range.                                                                                                    |
| W-2311           | Clogged nozzle(s) detected.<br>Delete all print jobs remaining in the operating system's print<br>queue.<br>Perform [Diagnostic Cleaning].                                                                            | After deleting all of the print jobs,<br>perform <b>Diagnostic Cleaning</b> in the<br>Maintenance Tool.<br>See the "Maintenance Tool Operation<br>Guide" for more details on the<br>Maintenance Tool.<br>The "Maintenance Tool Operation<br>Guide" - "Head Maintenance"<br>The "Maintenance Tool Operation<br>Guide" - "Performing Head<br>Maintenance" |
| I-2401           | Replace the maintenance cartridge soon<br>Prepare a new maintenance cartridge(xxxx).<br>You may continue printing until replacement of the<br>maintenance cartridge is required.                                      | Check the message, and then click<br><b>OK</b> .<br>Prepare a new Maintenance Cartridge<br>with the model number displayed in<br>xxxx.<br>? "Replacing the Maintenance<br>Cartridge" on page 55                                                                                                    |
| I-2201           | Ink Low<br>(xxxx)<br>Prepare a new ink cartridge.<br>You may continue printing until replacement of the ink<br>cartridge is required.<br>Epson recommends the genuine Epson cartridges listed above.                  | Check the message, and then click<br><b>OK</b> .<br>Prepare a new ink cartridge for the<br>color and model number displayed in<br>xxxx, and then get ready to replace the<br>cartridge.<br>? "Replacing Ink Cartridges" on<br>page 47                                                                                                    |
| l-2101 to l-2104 | It is nearly time to replace parts.<br>xxxxxx<br>Contact a technical representative.<br>You cannot print if parts have reached the end of their service<br>life.                                                      | Contact service support and request replacement for the part displayed in xxxxxx.                                                                                                    |
| W-1301           | The scrap paper box has come off.<br>Delete all print jobs remaining in the operating system's print<br>queue.<br>Install the scrap paper box correctly.                                                              | After deleting all of the print jobs,<br>attach the scrap paper box. If a<br>message is displayed, check the<br>details.                                                                                                    |
| W-1302           | Cartridge cover (right) open.<br>Delete all print jobs remaining in the operating system's print<br>queue.<br>When replacing a cartridge, check the location and the cartridge<br>type.<br>Close the cartridge cover. | After deleting all of the print jobs, close<br>the cartridge cover (right). If a message<br>is displayed, check the details.                                                                                                    |

| Code   | Message                                                                                                    | What to do                                                                                                    |
|--------|----------------------------------------------------------------------------------------------------|----------------------------------------------------------------------------------------------------|
| W-1303 | Cartridge cover (left) open.<br>Delete all print jobs remaining in the operating system's print<br>queue.<br>When replacing a cartridge, check the location and the cartridge<br>type.<br>Close the cartridge cover. | After deleting all of the print jobs, close<br>the cartridge cover (left). If a message is<br>displayed, check the details.                                                                                                    |
| W-1304 | Top cover open.<br>Delete all print jobs remaining in the operating system's print<br>queue.<br>Close the top cover.                                                                                                 | After deleting all of the print jobs, close<br>the top cover. If a message is displayed,<br>check the details.                                                                                                    |
| W-1305 | Rear cover open.<br>Delete all print jobs remaining in the operating system's print<br>queue.<br>Close the rear cover.                                                                                               | After deleting all of the print jobs, close<br>the rear cover. If a message is<br>displayed, check the details.                                                                                                    |
| I-1311 | Check the scrap paper box.<br>Empty the box if it is full.                                                                                                    | Check the scrap paper box, and empty<br>it if it is full.                                                                                                    |
| W-1101 | A paper jam has occurred.<br>Delete all print jobs remaining in the operating system's print<br>queue.<br>Remove any paper remaining from the roll paper feeder, and<br>then reload the paper.                       | After deleting all of the print jobs,<br>remove the paper from the roll paper<br>feeder, and then reload the paper.                                                                                                    |
| W-1102 | A paper jam has occurred.<br>Delete all print jobs remaining in the operating system's print<br>queue.<br>Open the rear cover and the top cover, remove any paper<br>remaining, and then reload the paper.           | After deleting all of the print jobs,<br>remove the paper from the internal<br>paper feeder, and then reload the<br>paper.<br>If the printer is setup so that you<br>cannot access the rear of the printer to<br>perform maintenance, contact service<br>support.<br>@ "Paper Jams" on page 81 |
| W-1103 | An error has occurred in the paper feeding unit.<br>Delete all print jobs remaining in the operating system's print<br>queue.<br>Reload the paper in the same way as when replacing paper.                           | After deleting all of the print jobs,<br>check that there is no paper inside the<br>printer, and then reload the paper. If a<br>message is displayed, check the<br>details.                                                                                                    |
| W-1104 | Paper is not loaded correctly.<br>Delete all print jobs remaining in the operating system's print<br>queue.<br>Check the positions of the edge guides, and then reload the<br>paper.                                 | After deleting all of the print jobs,<br>check that there is no paper inside the<br>printer, and then reload the paper.<br>When loading the paper, match the<br>inner edge guide and the front edge<br>guide to the width of the paper. If a<br>message is displayed, check the<br>details.    |

| Code                | Message                                                                                                    | What to do                                                                                                    |
|---------------------|----------------------------------------------------------------------------------------------------|----------------------------------------------------------------------------------------------------|
| W-1105              | Paper is out.<br>Delete all print jobs remaining in the operating system's print<br>queue.<br>Load paper.                                                                                                    | After deleting all of the print jobs,<br>check that there is no paper inside the<br>printer, and then reload the paper. If a<br>message is displayed, check the<br>details.                                 |
| W-1106              | Paper is out or not loaded correctly.<br>Delete all print jobs remaining in the operating system's print<br>queue.<br>Load paper.                                                                                                    | ঞ্জি "Replacing Paper" on page 23                                                                                                    |
| W-1107              | The loaded paper does not match the print settings.<br>Delete all print jobs remaining in the operating system's print<br>queue.<br>After deleting the print jobs, change the print settings or the<br>loaded paper, and then print.<br>If you click [OK] without deleting the print jobs, the jobs are<br>printed using the current settings. | After deleting all of the print jobs, load<br>the appropriate paper.<br>When replacing the paper, set the<br>Paper Type and the Paper Level in the<br>Maintenance Tool.<br>The "Replacing Paper" on page 23 |
| W-1108              | The width of the loaded paper is not supported.<br>Delete all print jobs remaining in the operating system's print<br>queue.<br>Load supported paper.                                                                                                    | After deleting all of the print jobs, load<br>the appropriate paper.                                                                                                    |
| W-1109              | Cannot recognize the paper type.<br>Delete all print jobs remaining in the operating system's print<br>queue.<br>Update the paper information.                                                                                                    | Update the paper information. See the<br>"Maintenance Tool Operation Guide"<br>for more details on updating the<br>information.                                                                             |
| W-2101 to<br>W-2104 | Parts have reached the end of their service life.<br>xxxxxx<br>Delete all print jobs remaining in the operating system's print<br>queue.<br>Do you want to continue using the printer or replace parts?<br>If you continue to use the printer, ink could leak or a malfunction<br>could occur.<br>Do you want to continue?                     | Contact service support and request<br>replacement for the part displayed in<br>xxxxxx.                                                                                                    |
| W-2401              | Maintenance cartridge not installed<br>Delete all print jobs remaining in the operating system's print<br>queue.<br>Install the maintenance cartridge.                                                                                                    | After deleting all of the print jobs,<br>install the maintenance cartridge<br>correctly.                                                                                                    |
| W-2402              | Maintenance cartridge usage exceeded the application limit.<br>Delete all print jobs remaining in the operating system's print<br>queue.<br>Replace the maintenance cartridge(xxxx).                                                                                                    | After deleting all of the print jobs,<br>check the model number of the<br>Maintenance Cartridge displayed in<br>xxxx, and then replace the cartridge.                                                       |

| Code   | Message                                                                                                    | What to do                                                                                                    |
|--------|----------------------------------------------------------------------------------------------------|----------------------------------------------------------------------------------------------------|
| W-2201 | Ink cartridge error<br>(xxxx)<br>Delete all print jobs remaining in the operating system's print<br>queue.                                                         | After deleting all of the print jobs,<br>check the color of the ink cartridge<br>displayed in xxxx, and then replace the<br>cartridge.                                             |
|        | Please install correct cartridge.                                                                                                    | If a message is displayed, check the details.                                                                                                    |
|        |                                                                                                    | "#Replacing Ink Cartridges" on page 47                                                                                                    |
| W-2202 | Replace Cartridge<br>(xxxx)<br>Delete all print jobs remaining in the operating system's print                                                                     | After deleting all of the print jobs,<br>check the color and model number of<br>the ink cartridge displayed in xxxx, and<br>then replace the cartridge.                            |
|        | queue.<br>Epson recommends the genuine Epson cartridges listed above.                                                                                              | If a message is displayed, check the details.                                                                                                    |
|        |                                                                                                    | "Replacing Ink Cartridges" on page 47                                                                                                    |
| W-2203 | Ink cartridge error<br>(xxxx)<br>Delete all print jobs remaining in the operating system's print<br>queue.<br>Remove and reinstall them correctly or replace them. | After deleting all of the print jobs,<br>check the color and model number of<br>the ink cartridge displayed in xxxx, and<br>then replace the cartridge or install it<br>correctly. |
|        | Epson recommends the genuine Epson cartridges listed above.                                                                                                    | If a message is displayed, check the details.                                                                                                    |
|        |                                                                                                    | "Replacing Ink Cartridges" on page 47                                                                                                    |
| W-2204 | Ink cartridge error<br>(xxxx)<br>Delete all print jobs remaining in the operating system's print                                                                   | After deleting all of the print jobs,<br>check the color and model number of<br>the ink cartridge displayed in xxxx, and<br>then replace the cartridge.                            |
|        | queue.<br>Please install correct cartridge.                                                                                                    | If a message is displayed, check the details.                                                                                                    |
|        |                                                                                                    | "Replacing Ink Cartridges" on page 47                                                                                                    |
| W-2205 | Insufficient ink left to perform head cleaning or initial charge.<br>Replace the ink cartridge indicated by the ink light that is turned<br>on.                    | Replace the ink cartridge for which the ink light is on, and then delete all print jobs.                                                                                           |
|        | Delete all print jobs remaining in the operating system's print queue.                                                                                             | If a message is displayed, check the details.                                                                                                    |
|        | The cartridge being used can be installed again for printing.                                                                                                    | "Replacing Ink Cartridges" on<br>page 47                                                                                                    |
| W-2403 | Maintenance cartridge cannot be recognized<br>Delete all print jobs remaining in the operating system's print<br>queue.                                            | After deleting all of the print jobs,<br>replace the maintenance cartridge or<br>install it correctly.                                                                             |
|        | Install the maintenance cartridge correctly.                                                                                                    | If a message is displayed, check the details.                                                                                                    |
|        |                                                                                                    | "Replacing the Maintenance<br>Cartridge" on page 55                                                                                                    |

| Code                          | Message                                                                                                    | What to do                                                                                                    |
|-------------------------------|----------------------------------------------------------------------------------------------------|----------------------------------------------------------------------------------------------------|
| W-2404                        | Insufficient free space in the maintenance cartridge.<br>Delete all print jobs remaining in the operating system's print<br>queue.<br>Replace the maintenance cartridge, and then perform head<br>cleaning or initial charge.                                                                                                    | After deleting all of the print jobs,<br>replace the maintenance cartridge.<br>If a message is displayed, check the<br>details.                                                                                                    |
| E-5101                        | The printer is disconnected.<br>Delete all print jobs remaining in the operating system's print<br>queue.<br>Check that the cable is connected, and then turn the printer back<br>on.<br>Contact service support if the error continues to occur.                                                                                                    | After deleting all of the print jobs,<br>check that the cables are connected<br>correctly, and then restart the printer.<br>If the error persists, contact service<br>support.                                                                                                    |
| W-5102                        | Communication error<br>The incorrect product may be selected<br>Delete all print jobs remaining in the operating system's print<br>queue. Do one of the following.<br>- The product is connected to "%queuename%". Print using this<br>product.<br>- Connect the product to the computer and turn the power on. If<br>you turn the power off during printing, cancel the print job. | After deleting all of the print jobs,<br>check that the correct printer is<br>selected in the printer driver. When<br>you have selected the printer, check<br>that the cables are connected<br>correctly, and then restart the printer.<br>If the error persists, contact service<br>support. |
| W-5103                        | The different product is selected<br>Delete all print jobs remaining in the operating system's print<br>queue. A product selected in the driver is different from a<br>product to print.<br>Check the driver settings and the product.                                                                                                    | After deleting all of the print jobs,<br>check that the correct printer is<br>selected in the printer driver.<br>If the error persists, contact service<br>support.                                                                                                    |
| W-5104                        | Not ready<br>You cannot print offline.<br>Connect the product to computer and turn the power on.<br>Click [Online] to print when displayed, or click [Print Queue] and<br>change to Online settings.                                                                                                    | Check that the printer is on and the<br>cables are connected correctly.<br>If <b>Online</b> is displayed in the printer<br>window, click it to put the printer<br>online. If it is not displayed, click <b>Print</b><br><b>Queue</b> , and then put the printer online<br>manually.           |
| W-5105                        | Paused<br>You cannot print when it is in pause.<br>Click [Resume] to print when displayed, or click [Print Queue]<br>and deselect "Pause Printing" in the "Printer" menu.                                                                                                    | If <b>Resume</b> is displayed in the printer<br>window, click it to resume printing. If it<br>is not displayed, click <b>Print Queue</b> , and<br>then resume printing manually.                                                                                                    |
| E-2101 to E-2104              | Parts have reached the end of their service life.<br>xxxxxx<br>Contact a technical representative.<br>Delete all print jobs remaining in the operating system's print<br>queue.                                                                                                    | After deleting all of the print jobs,<br>contact service support and request<br>replacement for the part displayed in<br>xxxxxx.                                                                                                    |
| E-9901(xxxx),<br>E-9902(xxxx) | A printer system error occurred.<br>Delete all print jobs remaining in the operating system's print<br>queue.<br>Turn the printer off. Check if there is any paper remaining inside<br>the printer, and then turn the printer back on.<br>Contact service support if the error continues to occur.                                                                                  | After deleting all of the print jobs,<br>restart the printer.<br>If the error persists, a malfunction may<br>have occurred. Contact service<br>support.                                                                                                    |

| Code   | Message                                                                                                    | What to do                                                                                                    |
|--------|----------------------------------------------------------------------------------------------------|----------------------------------------------------------------------------------------------------|
| I-5201 | Amount of data in print jobs sent to printer nearly at maximum<br>limit.<br>Stop sending the current print job and send the remaining<br>pages as another print job.                                                                                                    | The print job is too large.<br>After deleting all of the print jobs, split<br>up the data, and then try printing<br>again.                                                                                                    |
| W-2206 | You have not installed genuine Epson ink cartridges.<br>xxxx<br>Information about ink levels may not be displayed, and use of<br>non-genuine ink is recorded for possible use in service support.<br>For optimum quality and reliability Epson recommends using<br>genuine Epson ink. | This printer is developed for use with<br>genuine ink cartridges. If you use<br>non-genuine cartridges, the print<br>result may be faint, or the ink<br>remaining may not be detected<br>normally. We recommend using<br>genuine Epson products. |
| W-2207 | A non-genuine or refilled cartridge has been detected. Ink levels may not be shown because of unknown ink volume.                                                                                                    |                                                                                                    |
| W-2208 | A non-genuine or refilled cartridge has been detected. Ink levels may not be shown because of unknown ink volume.                                                                                                    |                                                                                                    |

### Cannot Clear the Displayed Error

If an error is displayed that cannot be cleared, follow the steps below to restart the printer.

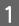

Check that the printer's 0 light is on. Turn off the Power switch (the light turns off).

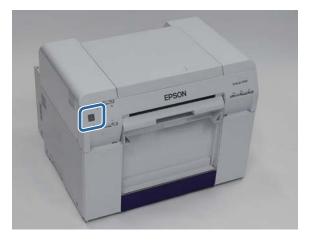

If you cannot turn off the power using the switch, unplug the power cable.

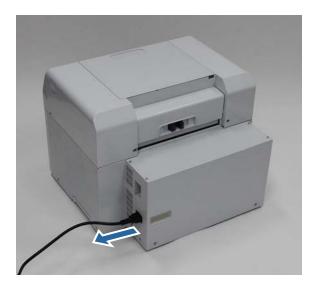

2 Reconnect the power cable, and then turn on the Power switch (the light turns on).

The 🖒 light turns on.

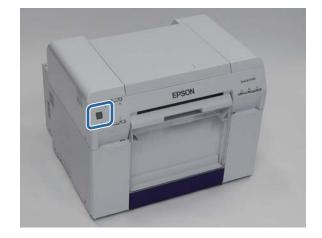

*Note: If the error persists even after restarting, contact service support.* 

This completes this section.

#### Troubleshooting

### **Paper Jams**

This section explains how to clear paper jammed in the printer.

When a paper jam occurs, the ! light on the front of the printer turns on, and the  $\otimes$  light flashes.

∠ "Lights" on page 11

🐼 light

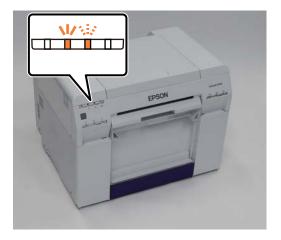

The procedure differs for the roll paper feeder and the internal paper feeder. Check the error message to determine which procedure to use.

□ W-1101 When the message "A paper jam has occurred. Delete all jobs remaining in the operating systems print queue. Remove paper that remains in the paper feeder, and then load the paper again." is displayed, the jam has occurred in the roll paper feeder.

Paper is Jammed in the Roll Paper Feeder" on page 83

□ W-1102 When the message "A paper jam has occurred. Delete all jobs remaining in the operating systems print queue. Open the rear cover and the top cover and remove any paper that remains, and then load the paper again." is displayed, the jam has occurred in the internal paper feeder.

27 "Paper is Jammed in the Internal Paper Feeder" on page 89

#### Important:

Do not leave the printer with a paper jam.

Fire could ignite or smoke could be emitted.

- □ When a printer system error occurs, if the error persists after restarting the printer, check if a paper jam has occurred.
- Do not remove the paper forcibly when clearing paper jams. Otherwise, the printer could be damaged.

### **Deleting Print Jobs**

Before starting operations on Mac OS X, delete all jobs from the print queue.

### Mac OS X

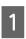

Click the printer icon in the Dock.

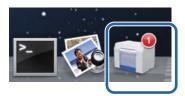

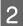

Select the job you want to cancel, and then click  ${\bf X}$  (or  ${\bf Delete}).$ 

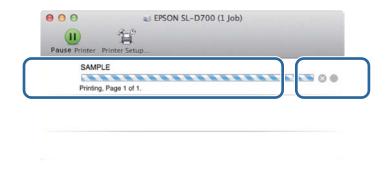

### Paper is Jammed in the Roll Paper Feeder

Error message W-1101 - When the message "Remove paper that remains in the paper feeder, and then load the paper again." is displayed, follow the steps below.

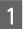

For Mac OS X, delete all jobs from the print queue.

∠ "Deleting Print Jobs" on page 82

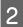

3

Remove the scrap paper box.

Pull the top section forward and then lift out the bottom section.

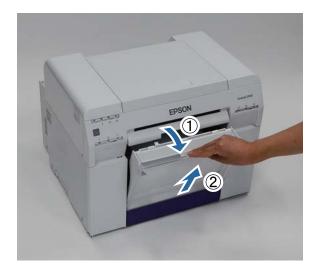

Grip the handle to release the lock, and then pull out the roll paper feeder.

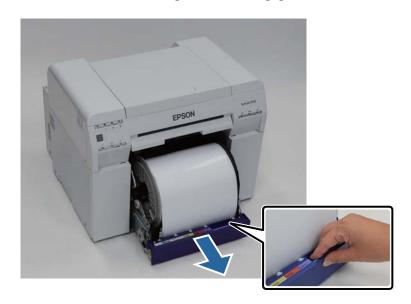

#### Important:

4

5

If you cannot remove the roll paper feeder for some reason, to not try to pull it out by force. Paper may be jammed inside. When you can access the top and rear of the printer, remove the paper by following the procedure in the next section "Paper is Jammed in the Internal Paper Feeder".

▲ "Paper is Jammed in the Internal Paper Feeder" on page 89

Contact your local dealer if you cannot access the top or rear of the printer.

Turn the handle on the left of the roll paper feeder in the direction indicated by the arrow to rewind the paper.

Rewind the paper until the leading edge comes out of the paper feed slot.

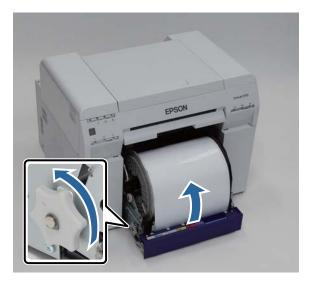

If the leading edge of the paper is ragged, cut it in a straight line with a pair of scissors and so on.

Cut the paper as straight as possible.

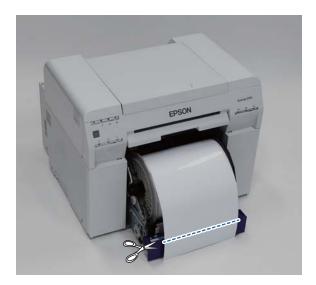

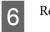

Remove the spindle unit.

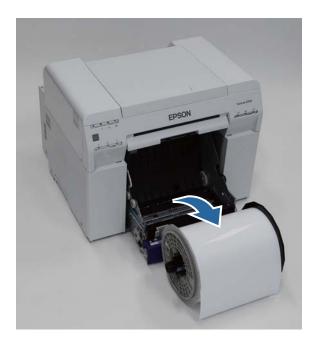

7

Open the internal rear plate.

Place your finger in the hole at the bottom and lift to open.

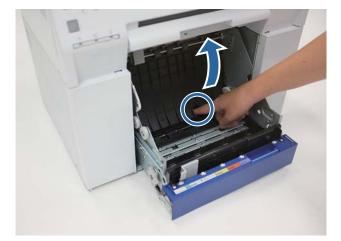

8 Check that there is no paper or foreign material at the back of the inside of the printer.

If there is a jam, remove the paper slowly.

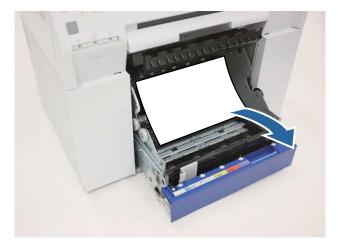

#### Open the front plate.

9

Place your finger in the hole at the bottom and lift to open.

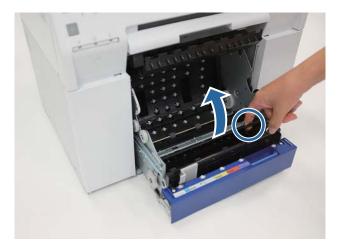

#### Troubleshooting

10 Check that there is no paper, foreign material, or scrap paper at the back of the printer.

If there is a jam, remove the paper slowly.

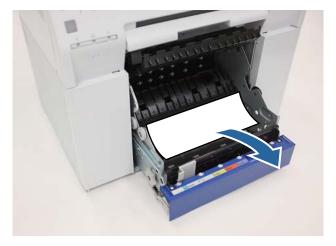

Replace the front plate and the rear plate.

Replace the front plate first.

Press down until you hear it click into place.

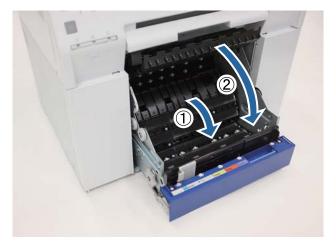

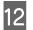

11

Reload the paper.

See the following for more details on loading the paper.

∠ r "Replacing Paper" on page 23

13

14

If an error message is still displayed on a Windows computer's screen, click OK to close the screen.

| PSON SL-D700 E      |                        |              |                    |                     |             |   |
|---------------------|------------------------|--------------|--------------------|---------------------|-------------|---|
| A paper jam has occ | urred.                 |              |                    |                     |             |   |
|                     |                        |              |                    |                     |             |   |
| Remove any paper    | remaining from th      | e roll paper | feeder, and then r | eload the pape      | er.         | ^ |
| W-1101              |                        |              |                    |                     |             |   |
| Ink Levels          |                        |              |                    |                     |             | + |
| In Levels           |                        |              |                    |                     |             |   |
|                     |                        |              |                    |                     |             |   |
| Yellow              | Light Cyan             | Cyan         | Light Magenta      | Black               | Magenta     |   |
| T7824               | T7825                  | T7822        | T7826              | T7821               | T7823       |   |
|                     |                        |              |                    |                     | Information |   |
|                     |                        |              |                    |                     |             |   |
| Maintenance Cart    | ridge Service Life     |              | Paper Setup        |                     |             |   |
|                     |                        |              | Photo Pape         | r <glossy></glossy> |             |   |
|                     | Width 6.0 inch(152 mm) |              |                    |                     |             |   |
| T5                  | 820 / ICMT1            |              | Domaining          | 15 m                |             |   |
| Display Prin        | t lobs                 |              | OK                 |                     |             |   |

Check that the ! light turns off, and the  $\bigcirc$  light turns on.

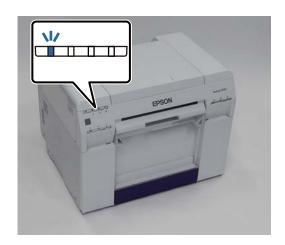

This completes this section.

### Paper is Jammed in the Internal Paper Feeder

Error message W-1102 - When the message "Open the rear cover and the top cover, remove any paper remaining, and then reload the paper." is displayed, follow the steps below.

If you have cleared a paper jam from the roll paper feeder but the error is still not cleared, or you cannot pull out the roll paper feeder, there may be a jam inside the printer.

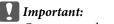

Contact your local dealer if you cannot access the top or rear of the printer.

1 For Mac OS X, delete all jobs from the print queue.

∠ "Deleting Print Jobs" on page 82

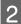

Remove the scrap paper box.

Pull the top section forward and then lift out the bottom section.

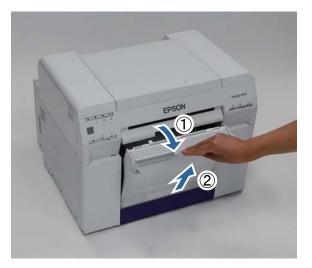

3

Squeeze the lock lever on the back to release the lock, and then open the rear cover.

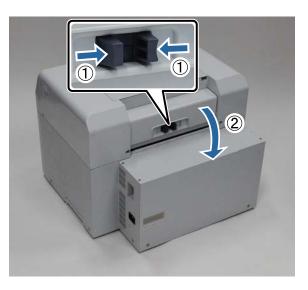

4 Open the top cover.

Check the point where the jam occurred.

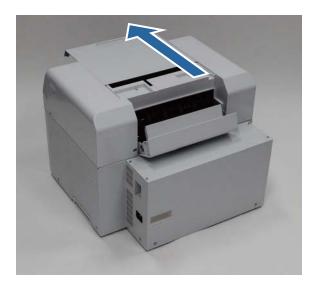

5 If a lot of paper has been ejected from the front of the printer, cut the paper in front of the jam with a pair of scissors and so on.

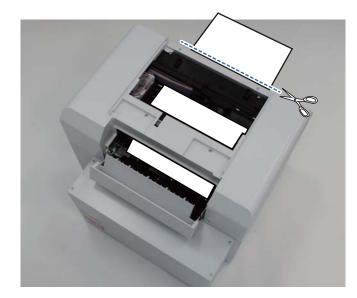

#### Troubleshooting

6 Slowly pull the remaining paper jammed inside the printer.

If you have pulled out the paper, go to step 8.

If the paper is under the print head and cannot be easily removed, go to the next step.

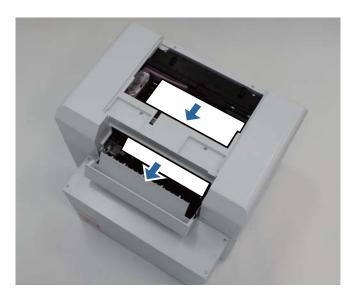

7 Move the Print head unit manually, and remove the paper from the rear.

If the paper is on the right, move the print head unit to the left.

If the paper is on the left, move the print head unit to the right.

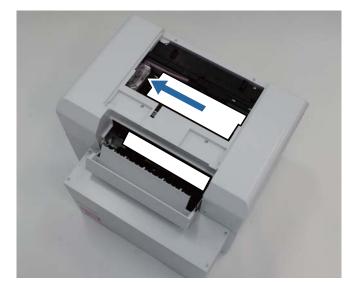

#### Important:

- □ If you cannot move the print head unit, do not try to force it to move, contact service support. Otherwise, the print head unit could be damaged.
- □ When removing the paper, do not touch the ink absorbing areas. Otherwise, the paper stand is soiled which could also soil the back of the paper.

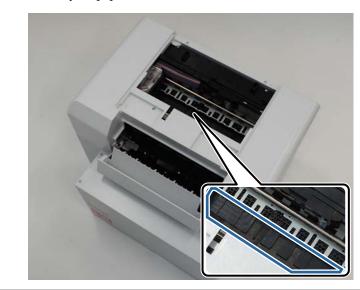

8 Cut the paper you have pulled out with scissors and so on.

Remove the cut section.

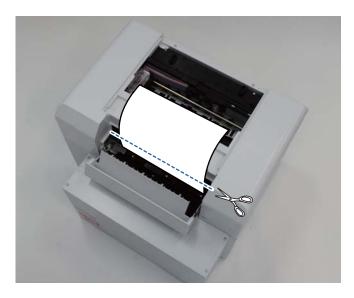

#### Important:

After cutting the paper, do not pull the paper inside the printer to the upper section. Remove the paper inside the printer by following the procedure for removing roll paper.

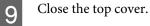

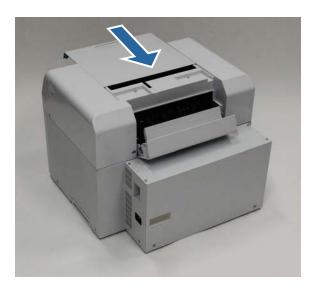

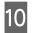

Check if there is a paper jam in the roll paper feeder.

Perform steps 2 to 11 in "Paper is Jammed in the Roll Paper Feeder".

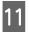

Close the rear cover.

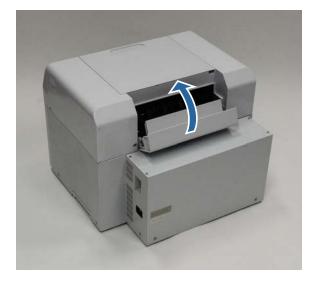

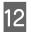

Reload the paper.

See the following for more details on loading the paper.

∠ r "Replacing Paper" on page 23

If an error message is still displayed on a Windows computer's screen, click OK to close the screen.

| A paper jam has occ        | urred.              |               |                        |                     |                  |   |
|----------------------------|---------------------|---------------|------------------------|---------------------|------------------|---|
| Remove any paper<br>W-1101 | remaining from th   | ne roll paper | feeder, and then r     | eload the pape      | er.              | * |
| Ink Levels                 |                     |               |                        |                     |                  | Ŧ |
| Yellow                     | Liebt Corre         |               |                        | Black               |                  |   |
| T7824                      | Light Cyan<br>T7825 | Cyan<br>T7822 | Light Magenta<br>T7826 | T7821               | Magenta<br>T7823 |   |
|                            |                     |               |                        |                     | Information      |   |
| Maintenance Cart           | ridge Service Life  |               | Paper Setup            | from Printer        |                  |   |
|                            |                     |               | Photo Pape             | r <glossy></glossy> |                  |   |
|                            |                     |               | Width                  | 6.0 inch            | n(152 mm)        |   |
| Т5                         | 820 / ICMT1         | _             | Domaining              | 15 m                |                  |   |
|                            |                     |               |                        |                     |                  |   |

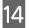

13

Check that the ! light is turned off, and the  $\bigcirc$  light is turned on.

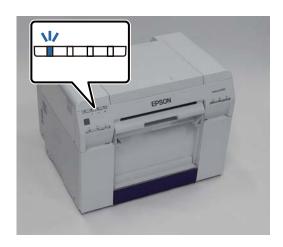

This completes this section.

## **Problems with Print Results**

| Cause    | What to do                                                                                                    |
|----------|----------------------------------------------------------------------------------------------------|
| <image/> | Are the print head unit nozzles clogged?         If the print head unit is clogged, stripes appear at regular intervals, and print quality declines. Check the nozzle status in the Maintenance Tool, and then try cleaning.         See the "Maintenance Tool Operation Guide" for more details on the Maintenance Tool.         Image: Transformation of the transformation of the transformation of the transformation of the transformation of the transformation of transformation of transformatio of transformation of transformation of trans |

| Cause                                                     | What to do                                                                                                    |
|-----------------------------------------------------------|----------------------------------------------------------------------------------------------------|
| Print quality is poor, uneven, too light, or<br>too dark. | Are the print head unit nozzles clogged?<br>If the nozzles in the print head unit are clogged, specific nozzles do not fire ink and<br>the print quality declines. Check the nozzle status in the Maintenance Tool, and<br>then try cleaning.                                                                                       |
|                                                           | See the "Maintenance Tool Operation Guide" for more details on the Maintenance Tool.                                                                                                    |
|                                                           | "Maintenance Tool Operation Guide" - "Head Maintenance"                                                                                                    |
|                                                           | "Maintenance Tool Operation Guide" - "Performing Head Maintenance"                                                                                                    |
|                                                           | Are you using a genuine ink cartridge?<br>The printer is developed for use with genuine ink cartridges. If you use<br>non-genuine ink cartridges, the prints may smear, or the color of the printed<br>image may be changed because the remaining ink level is not correctly detected.<br>Be sure to use the correct ink cartridge. |
|                                                           | <b>Are you using an old ink cartridge?</b><br>The print quality declines when an old ink cartridge is used. Replace the old ink cartridge with a new one. We recommend using all the ink in the ink cartridge before the expiry date printed on the package (within six months of installation).                                    |
|                                                           | "Replacing Ink Cartridges" on page 47                                                                                                    |
|                                                           | Do the settings in the Maintenance Tool and the settings in the printer driver<br>match the paper loaded in the printer?<br>If the loaded paper type and the set Paper Type differ, print quality may decline.<br>Check the settings.                                                                                               |
|                                                           |                                                                                                    |
|                                                           | Have you compared the print result with the image on the display monitor?<br>Since monitors and printers produce colors differently, printed colors will not<br>always match on-screen colors perfectly.                                                                                                    |
| The printed surface is scuffed or soiled.                 | <b>Is the paper too thick or too thin?</b><br>Check that the paper can be used with this printer.                                                                                                    |
|                                                           | ∠ Printer Specifications" on page 98                                                                                                    |
| The paper is creased.                                     | <b>Are you using the printer at normal room temperature?</b><br>The printer should be used at normal room temperature (temperature: 15 to 25 °C, humidity: 40 to 60 %). For information about paper such as thin paper from other manufacturers that requires special handling, see the documentation supplied with the paper       |

## **Problems when Cutting Paper**

| Cause                                                                               | What to do                                                                                        |
|-------------------------------------------------------------------------------------|---------------------------------------------------------------------------------------------------|
| The cut is crooked, the cut edge is frayed or turned up, or the coating is cracked. | <b>The cutter needs to be replaced.</b><br>Contact service support to request cutter replacement. |

## When a Problem Cannot be Cleared

If you cannot resolve a problem after taking the measures described in the "Troubleshooting" section, contact service support.

## **Consumables and Optional Items**

The following consumable products and optional items are available for use with your printer. (As of December, 2013)

| Produc              | Product name             |            | Explanation                                                                                                   |
|---------------------|--------------------------|------------|----------------------------------------------------------------------------------------------------|
| INK CARTRIDGE       | Black                    | T7821      | This printer is developed for use with genuine ink                                                            |
|                     | Cyan                     | T7822      | cartridges. If you use non-genuine cartridges, the print result may be faint, or the ink remaining may not be |
|                     | Magenta                  | T7823      | detected normally.                                                                                            |
|                     | Yellow                   | T7824      |                                                                                                    |
|                     | Light Cyan               | T7825      |                                                                                                    |
|                     | Light Magenta            | T7826      |                                                                                                    |
| MAINTENANCE CAR     | MAINTENANCE CARTRIDGE    |            | Absorbs ink consumed during head cleaning.                                                                    |
|                     |                          |            | ☐ "Replacing the Maintenance Cartridge" on page 55                                                            |
| SPINDLE UNIT for SL | SPINDLE UNIT for SL-D700 |            | The same as the spindle unit supplied with the printer.<br>Remove the tape before use.                        |
| PAPER CASE          | PAPER CASE               |            | A case for storing paper to prevent the paper from being damaged.                                             |
|                     |                          |            | ∠𝔅 "Notes on storage" on page 19                                                                              |
| PRINT TRAY          |                          | C12C891171 | A tray for holding print outs that are less than 102 mm long.                                                 |
| LARGE PRINT TRAY    |                          | C12C891181 | A tray for holding print outs that are 102.1 to 305 mm long.                                                  |

## Notes on Moving the Printer

Perform the following operations when moving the printer.

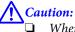

- When lifting this printer, make sure you use the correct posture.
- When lifting the printer, hold it in the areas indicated in the manual. The printer may fall if you lift it by holding other areas, and your fingers could be caught which may cause an injury.

Place your hands at the points indicated in the photo, and then lift.

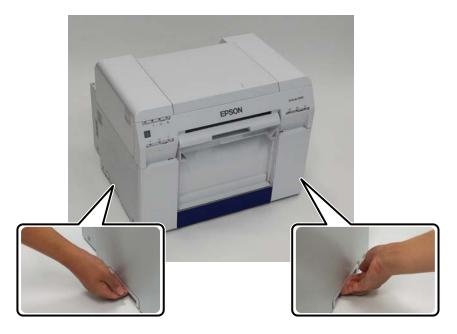

#### Important:

- **O***nly hold the required area. Otherwise, it may breakdown.*
- □ Move the printer with ink cartridges installed. Do not remove the ink cartridges; otherwise, the nozzles may be clogged and make it impossible to print, or ink may leak.
- □ When moving the printer, do not tilt it. Ink could leak out.

### **Preparing to Move**

Make the following preparations in advance before moving the printer.

- **u** Turn off the printer and remove all cables.
- □ Remove any trays if they are installed.
- □ Remove any paper.

### **After Moving**

After moving, make sure that the print head is not clogged before use.

∠ "Maintenance Tool Operation Guide"

## **Printer Specifications**

| Basic specifications |                   |  |
|----------------------|-------------------|--|
| Printing method      | On-demand ink jet |  |

| Basic specifications |                                                  |  |
|----------------------|--------------------------------------------------|--|
| Nozzle configuration | 180 nozzles for each color                       |  |
| Print direction      | Bidirectional printing                           |  |
| Highest resolution   | 1440 x 720 dpi                                   |  |
| Paper feed method    | Friction feed                                    |  |
| Interface            | Universal Serial Bus Specifications Revision 2.0 |  |

| Electrical Specifications |                                                                                               |                                                                                               |
|---------------------------|-----------------------------------------------------------------------------------------------|-----------------------------------------------------------------------------------------------|
| Rated voltage             | AC 100 to 120 V                                                                               | AC 220 to 240 V                                                                               |
| Rated frequency range     | 50/60 Hz                                                                                      | 50/60 Hz                                                                                      |
| Rated current             | 3.0 A                                                                                         | 1.5 A                                                                                         |
| Power consumption         | Operating: Approximately 120 W<br>Sleep mode: Approximately 6 W<br>Power off: Less than 0.5 W | Operating: Approximately 120 W<br>Sleep mode: Approximately 6 W<br>Power off: Less than 0.5 W |

| Paper Feeder Specifications |                                                                                             |  |
|-----------------------------|---------------------------------------------------------------------------------------------|--|
| Paper core size             | Roll paper feeder (3 inch core diameter): Outer diameter less than 170 mm/One can be loaded |  |
| Paper length                | 89 to 1,000 mm                                                                              |  |
| Paper width                 | 102 mm (4 inches), 127 mm (5 inches), 152 mm (6 inches), 203 mm (8 inches), 210 mm (A4)     |  |

| Ink Specifications   |                                                                                                    |  |
|----------------------|----------------------------------------------------------------------------------------------------|--|
| Туре                 | Ink cartridges                                                                                                    |  |
| Ink type             | Six color water-based dye                                                                                                    |  |
| Use by date          | Three years after manufacture                                                                                                    |  |
| Storage temperature  | In the packaging: -20 to 40 °C (within one month at 40 °C)<br>Installed in printer: -20 to 40 °C (within one month at 40 °C)<br>Transporting: -20 to 60 °C (within one month at 40 °C, 72 hours at 60 °C) |  |
| Capacity             | 200 ml                                                                                                    |  |
| Cartridge dimensions | 25 (W) x 200 (D) x 100 (H) mm                                                                                                    |  |

- Important:
   The ink freezes if left at below -15 °C for a long time. If it does freeze, leave it at room temperature (25 °C) for at least four hours until it has defrosted (without condensation).
  - Do not disassemble the ink cartridges or refill the ink.

| Maintenance Cartridge Specifications |                                                                                                    |  |
|--------------------------------------|----------------------------------------------------------------------------------------------------|--|
| Туре                                 | Maintenance cartridge for waste ink.                                                                                                    |  |
| Number installed                     | 1                                                                                                    |  |
| Environmental conditions             | In the packaging: -20 to 40 °C (temperature), 20 to 85% (humidity)<br>Installed in printer: Conforms to the general specifications below<br>Transporting: -20 to 60 °C (temperature) 5 to 85% (humidity) (within one month at 40 °C, 120 hours<br>at 60 °C) |  |
| Cartridge dimensions                 | 78.8 (W) x 254.5 (D) x 38.5 (H) mm                                                                                                    |  |

| General Specifications |                                                                                                    |  |
|------------------------|----------------------------------------------------------------------------------------------------|--|
| Temperature            | Operating: 10 to 35 °C<br>Storage (before unpacking): -20 to 60 °C (within 120 hours at 60 °C, one month at 40 °C)<br>Storage (after unpacking): -20 to 40 °C (within one month at 40 °C) |  |
| Humidity               | Operating: 20 to 80% (without condensation)<br>Storage (before unpacking): 5 to 85% (without condensation)<br>Storage (after unpacking): 5 to 85% (without condensation)                  |  |
| Weight                 | Approx. 23 kg (printer only)                                                                                                    |  |
| Dimensions             | 460 (W) x 430 (D) x 354 (H) mm<br>∠☞ "Necessary space" on page 101                                                                                                    |  |

### **Standards and Approvals**

| Safety | UL 60950-1                       |                  |
|--------|----------------------------------|------------------|
|        | CAN/CSA No. 60950-1              |                  |
|        | Low Voltage Directive 2006/95/EC | EN 60950-1       |
| EMC    | FCC part 15 subpart B class A    |                  |
|        | CAN/CSA-CEI/IEC CISPR 22 Class A |                  |
|        | AS/NZS CISPR 22 Class A          |                  |
|        | EMC Directive 2004/108/EC        | EN 55022 Class A |
|        |                                  | EN 55024         |
|        |                                  | EN 61000-3-2     |
|        |                                  | EN 61000-3-3     |

### Warning:

This is a class A product. In a domestic environment this product may cause radio interference in which case the user may be required to take adequate measures.

### Necessary space

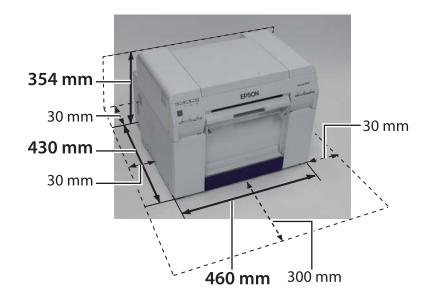

### Notes

- **U**nauthorized reproduction of a part or all of this manual is strictly prohibited.
- **D** The contents of this manual are subject to change without prior notice.
- □ Contact our company if you have any questions, find a mistake, encounter a missing description, and so on in the contents of this manual.
- □ Regardless of the previous point, we will under no conditions be liable for any damages or losses resulting from operation of this product.
- □ We will under no conditions be liable for any damages or losses resulting from operation of this product in any way other than described in this manual, inappropriate use of this product, or repairs or modifications performed by a third party other than our company or our suppliers.
- □ We are unable to accept responsibility for any problems resulting from the use of options or consumable products other than our genuine products, or products that we recommend, even if the problem occurs within the warranty period. In this case, a fee will be required for any necessary repairs.

### **FCC Compliance Statement**

#### For United States Users

This equipment has been tested and found to comply with the limits for a Class A digital device, pursuant to Part 15 of the FCC Rules. These limits are designed to provide reasonable protection against harmful interference when the equipment is operated in a commercial environment. This equipment generates, uses, and can radiate radio frequency energy and, if not installed and used in accordance with the instruction manual, may cause harmful interference to radio communications. Operation of this equipment in a residential area is likely to cause harmful interference, in which case the user will be required to correct the interference at his own expense.

This device complies with Part 15 of the FCC Rules. Operation is subject to the following two conditions:

(1) this device may not cause harmful interference, and

(2) this device must accept any interference received, including interference that may cause undesired operation.

#### WARNING

The connection of a non-shielded equipment interface cable to this equipment will invalidate the FCC Certification of this device and may cause interference levels which exceed the limits established by the FCC for this equipment. It is the responsibility of the user to obtain and use a shielded equipment interface cable with this device. If this equipment has more than one interface connector, do not leave cables connected to unused interfaces. Changes or modifications not expressly approved by the manufacturer could void the user's authority to operate the equipment.

#### For Canadian Users

This Class A digital apparatus complies with Canadian ICES-003.

Cet appareil numéique de la classe A est conforme à la norme NMB-003 du Canada.

### For European customers only

The crossed out wheeled bin label that can be found on your product indicates that this product should not be disposed of via the normal household waste stream. To prevent possible harm to the environment or human health please separate this product from other waste streams to ensure that it can be recycled in an environmentally sound manner. For more details on available collection facilities please contact your local government office or the retailer where you purchased this product.

This information only applies to customers in the European Union, according to Directive 2012/19/EU of the EUROPEAN PARLIAMENT AND OF THE COUNCIL OF 04 July 2012 on waste electrical and electronic equipment (WEEE) and legislation transposing and implementing it into the various national legal systems.

For other countries, please contact your local government to investigate the possibility of recycling your product.

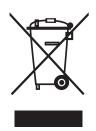

Indication of the manufacturer and the importer in accordance with requirements of directive 2011/65/EU (RoHS)

Manufacturer: SEIKO EPSON CORPORATION Address: 3-5, Owa 3-chome, Suwa-shi, Nagano-ken 392-8502 Japan Telephone: 81-266-52-3131

Importer: EPSON EUROPE B.V. Address: Azië building, Atlas ArenA, Hoogoorddreef 5, 1101 BA Amsterdam Zuidoost The Netherlands Telephone: 31-20-314-5000

### For Turkish customers only

AEEE Yönetmeliğine Uygundur.

### For Ukraine customers only

Обладнання відповідає вимогам Технічного регламенту обмеження використання деяких небезпечних речовин в електричному та електронному обладнанні.

## Where To Get Help

## Technical Support Web Site

Epson's Technical Support Web Site provides help with problems that cannot be solved using the troubleshooting information in your product documentation. If you have a Web browser and can connect to the Internet, access the site at:

#### http://support.epson.net/

If you need the latest drivers, FAQs, manuals, or other downloadables, access the site at:

#### http://www.epson.com

Then, select the support section of your local Epson Web site.

## Contacting Epson Support

### **Before Contacting Epson**

If your Epson product is not operating properly and you cannot solve the problem using the troubleshooting information in your product documentation, contact Epson support services for assistance. If Epson support for your area is not listed below, contact the dealer where you purchased your product.

Epson support will be able to help you much more quickly if you give them the following information:

- Product serial number
   (The serial number label is usually on the back of the product.)
- Product model
- Product software version (Click About, Version Info, or similar button in the product software.)
- □ Brand and model of your computer
- $\hfill\square$  Your computer operating system name and version
- Names and versions of the software applications you normally use with your product

### Help for Users in North America

Epson provides the technical support services listed below.

### **Internet Support**

Visit Epson's support website at http://epson.com/ support and select your product for solutions to common problems. You can download drivers and documentation, get FAQs and troubleshooting advice, or e-mail Epson with your questions.

### Speak to a Support Representative

Dial: (562) 276-1300 (U.S.), or (905) 709-9475 (Canada), 6 am to 6 pm, Pacific Time, Monday through Friday. Days and hours of support are subject to change without notice. Toll or long distance charges may apply.

Before you call Epson for support, please have the following information ready:

- Product name
- Product serial number
- □ Proof of purchase (such as a store receipt) and date of purchase
- □ Computer configuration
- **Description** of the problem

#### Note:

For help using any other software on your system, see the documentation for that software for technical support information.

### **Purchase Supplies and Accessories**

You can purchase genuine Epson ink cartridges, ribbon cartridges, paper, and accessories from an Epson authorized reseller. To find the nearest reseller, call 800-GO-EPSON (800-463-7766). Or you can purchase online at http://www.epsonstore.com (U.S. sales) or http://www.epson.ca (Canadian sales).

### Help for Users in Europe

Check your **Pan-European Warranty Document** for information on how to contact Epson support.

### Help for Users in Taiwan

Contacts for information, support, and services are:

### World Wide Web (http:// www.epson.com.tw)

Information on product specifications, drivers for download, and products enquiry are available.

### Epson HelpDesk (Phone: +0800212873)

Our HelpDesk team can help you with the following over the phone:

- □ Sales enquiries and product information
- □ Product usage questions or problems
- □ Enquiries on repair service and warranty

### **Repair service center:**

| Telephone<br>number | Fax<br>number | Address                                                                                |
|---------------------|---------------|----------------------------------------------------------------------------------------|
| 02-23416969         | 02-23417070   | No.20, Beiping E. Rd.,<br>Zhongzheng Dist.,<br>Taipei City 100, Taiwan                 |
| 02-27491234         | 02-27495955   | 1F., No.16, Sec. 5,<br>Nanjing E. Rd.,<br>Songshan Dist., Taipei<br>City 105, Taiwan   |
| 02-32340688         | 02-32345299   | No.1, Ln. 359, Sec. 2,<br>Zhongshan Rd.,<br>Zhonghe City, Taipei<br>County 235, Taiwan |
| 039-605007          | 039-600969    | No.342-1, Guangrong<br>Rd., Luodong<br>Township, Yilan County<br>265, Taiwan           |
| 038-312966          | 038-312977    | No.87, Guolian 2nd Rd.,<br>Hualien City, Hualien<br>County 970, Taiwan                 |
| 03-2810606          | 03-2810707    | No.413, Huannan Rd.,<br>Pingzhen City, Taoyuan<br>County 324, Taiwan                   |

| Telephone<br>number | Fax<br>number | Address                                                                                 |
|---------------------|---------------|-----------------------------------------------------------------------------------------|
| 03-5325077          | 03-5320092    | 1F., No.9, Ln. 379, Sec. 1,<br>Jingguo Rd., North<br>Dist., Hsinchu City 300,<br>Taiwan |
| 04-23291388         | 04-23291338   | 3F., No.510, Yingcai Rd.,<br>West Dist., Taichung<br>City 403, Taiwan                   |
| 04-23805000         | 04-23806000   | No.530, Sec. 4, Henan<br>Rd., Nantun Dist.,<br>Taichung City 408,<br>Taiwan             |
| 05-2784222          | 05-2784555    | No.463, Zhongxiao Rd.,<br>East Dist., Chiayi City<br>600, Taiwan                        |
| 06-2221666          | 06-2112555    | No.141, Gongyuan N.<br>Rd., North Dist., Tainan<br>City 704, Taiwan                     |
| 07-5520918          | 07-5540926    | 1F., No.337, Minghua<br>Rd., Gushan Dist.,<br>Kaohsiung City 804,<br>Taiwan             |
| 07-3222445          | 07-3218085    | No.51, Shandong St.,<br>Sanmin Dist.,<br>Kaohsiung City 807,<br>Taiwan                  |
| 08-7344771          | 08-7344802    | 1F., No.113, Shengli Rd.,<br>Pingtung City,<br>Pingtung County 900,<br>Taiwan           |

### Help for Users in Australia

Epson Australia wishes to provide you with a high level of customer service. In addition to your product documentation, we provide the following sources for obtaining information:

### Your Dealer

Don't forget that your dealer can often help identify and resolve problems. The dealer should always be the first call for advise on problems; they can often solve problems quickly and easily as well as give advise on the next step to take.

### Internet URL http://www.epson.com.au

Access the Epson Australia World Wide Web pages. Worth taking your modem here for the occasional surf! The site provides a download area for drivers, Epson contact points, new product information and technical support (e-mail).

### Epson Helpdesk

Epson Helpdesk is provided as a final backup to make sure our clients have access to advice. Operators on the Helpdesk can aid you in installing, configuring and operating your Epson product. Our Pre-sales Helpdesk staff can provide literature on new Epson products and advise where the nearest dealer or service agent is located. Many types of queries are answered here.

The Helpdesk numbers are:

| Phone: | 1300 361 054   |
|--------|----------------|
| Fax:   | (02) 8899 3789 |

We encourage you to have all the relevant information on hand when you ring. The more information you prepare, the faster we can help solve the problem. This information includes your Epson product documentation, type of computer, operating system, application programs, and any information you feel is required.

### Help for Users in Singapore

Sources of information, support, and services available from Epson Singapore are:

### World Wide Web (http://www.epson.com.sg)

Information on product specifications, drivers for download, Frequently Asked Questions (FAQ), Sales Enquiries, and Technical Support via e-mail are available.

### Epson HelpDesk (Phone: (65) 6586 3111)

Our HelpDesk team can help you with the following over the phone:

- □ Sales enquiries and product information
- □ Product usage questions or problems
- **D** Enquiries on repair service and warranty

### Help for Users in Thailand

Contacts for information, support, and services are:

### World Wide Web

#### (http://www.epson.co.th)

Information on product specifications, drivers for download, Frequently Asked Questions (FAQ), and e-mail are available.

### Epson Hotline (Phone: (66)2685-9899)

Our Hotline team can help you with the following over the phone:

- □ Sales enquiries and product information
- □ Product usage questions or problems
- **D** Enquiries on repair service and warranty

### Help for Users in Vietnam

Contacts for information, support, and services are:

Epson Hotline (Phone): 84-8-823-9239

Service Center:

80 Truong Dinh Street, District 1, Hochiminh City Vietnam

### Help for Users in Indonesia

Contacts for information, support, and services are:

### World Wide Web (http://www.epson.co.id)

Information on product specifications, drivers for download

□ Frequently Asked Questions (FAQ), Sales Enquiries, questions through e-mail

### **Epson Hotline**

- □ Sales enquiries and product information
- Technical support

| Phone | (62) 21-572 4350 |
|-------|------------------|
| Fax   | (62) 21-572 4357 |

### **Epson Service Center**

| Jakarta    | Mangga Dua Mall 3rd floor No 3A/B<br>Jl. Arteri Mangga Dua,<br>Jakarta |
|------------|------------------------------------------------------------------------|
|            | Phone/Fax: (62) 21-62301104                                            |
| Bandung    | Lippo Center 8th floor<br>Jl. Gatot Subroto No.2<br>Bandung            |
|            | Phone/Fax: (62) 22-7303766                                             |
| Surabaya   | Hitech Mall lt IIB No. 12<br>Jl. Kusuma Bangsa 116 – 118<br>Surabaya   |
|            | Phone: (62) 31-5355035<br>Fax: (62)31-5477837                          |
| Yogyakarta | Hotel Natour Garuda<br>Jl. Malioboro No. 60<br>Yogyakarta              |
|            | Phone: (62) 274-565478                                                 |
| Medan      | Wisma HSBC 4th floor<br>Jl. Diponegoro No. 11<br>Medan                 |
|            | Phone/Fax: (62) 61-4516173                                             |
| Makassar   | MTC Karebosi Lt. Ill Kav. P7-8<br>JI. Ahmad Yani No.49<br>Makassar     |
|            | Phone: (62)411-350147/411-350148                                       |

### Help for Users in Hong Kong

To obtain technical support as well as other after-sales services, users are welcome to contact Epson Hong Kong Limited.

### **Internet Home Page**

Epson Hong Kong has established a local home page in both Chinese and English on the Internet to provide users with the following information:

- Product information
- □ Answers to Frequently Asked Questions (FAQs)
- □ Latest versions of Epson product drivers

Users can access our World Wide Web home page at:

#### http://www.epson.com.hk

### **Technical Support Hotline**

You can also contact our technical staff at the following telephone and fax numbers:

Phone: (852) 2827-8911 Fax: (852) 2827-4383

### Help for Users in Malaysia

Contacts for information, support, and services are:

### World Wide Web (http://www.epson.com.my)

- □ Information on product specifications, drivers for download
- □ Frequently Asked Questions (FAQ), Sales Enquiries, questions through e-mail

### Epson Trading (M) Sdn. Bhd.

#### Head Office.

Phone: 603-56288288

Fax:

603-56288388/399

#### Epson Helpdesk

□ Sales enquiries and product information (Infoline)

Phone: 603-56288222

□ Enquiries on repair services & warranty, product usage and technical support (Techline)

Phone: 603-56288333

### Help for Users in India

Contacts for information, support, and services are:

### World Wide Web (http://www.epson.co.in)

Information on product specifications, drivers for download, and products enquiry are available.

### Epson India Head Office - Bangalore

| Phone: | 080-30515000 |  |
|--------|--------------|--|
| Fax:   | 30515005     |  |

### **Epson India Regional Offices:**

| Location   | Telephone<br>number     | Fax number   |
|------------|-------------------------|--------------|
| Mumbai     | 022-28261515 /<br>16/17 | 022-28257287 |
| Delhi      | 011-30615000            | 011-30615005 |
| Chennai    | 044-30277500            | 044-30277575 |
| Kolkata    | 033-22831589/90         | 033-22831591 |
| Hyderabad  | 040-66331738/39         | 040-66328633 |
| Cochin     | 0484-2357950            | 0484-2357950 |
| Coimbatore | 0422-2380002            | NA           |

| Location  | Telephone<br>number                     | Fax number   |
|-----------|-----------------------------------------|--------------|
| Pune      | 020-30286000 /<br>30286001<br>/30286002 | 020-30286000 |
| Ahmedabad | 079-26407176 / 77                       | 079-26407347 |

### Helpline

For Service, Product info or to order a cartridge -18004250011 (9AM - 9PM) - This is a Toll-free number.

For Service (CDMA & Mobile Users) - 3900 1600 (9AM - 6PM) Prefix local STD code

### Help for Users in the Philippines

To obtain technical support as well as other after sales services, users are welcome to contact the Epson Philippines Corporation at the telephone and fax numbers and e-mail address below:

| Trunk Line:              | (63-2) 706 2609              |
|--------------------------|------------------------------|
| Fax:                     | (63-2) 706 2665              |
| Helpdesk<br>Direct Line: | (63-2) 706 2625              |
| E-mail:                  | epchelpdesk@epc.epson.com.ph |

#### World Wide Web

(http://www.epson.com.ph)

Information on product specifications, drivers for download, Frequently Asked Questions (FAQ), and E-mail Enquiries are available.

#### Toll-Free No. 1800-1069-EPSON(37766)

Our Hotline team can help you with the following over the phone:

- □ Sales enquiries and product information
- □ Product usage questions or problems
- **L** Enquiries on repair service and warranty